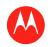

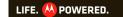

## **MENU**

AT A GLANCE **ESSENTIALS APPS & UPDATES** TOUCH TYPING WEB PHOTOS & VIDEOS MUSIC CHAT **EMAIL** GOOGLE EBOOKS™ LOCATION TIPS & TRICKS CONTACTS WIRELESS CONNECTIONS **TOOLS & MANAGEMENT** SECURITY **TROUBLESHOOTING** 

SAFETY, REGULATORY & LEGAL

Tip: Select a link above or use Bookmarks in your Acrobat® Reader® to jump to a topic.

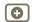

More

Support |

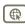

**Back** 

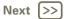

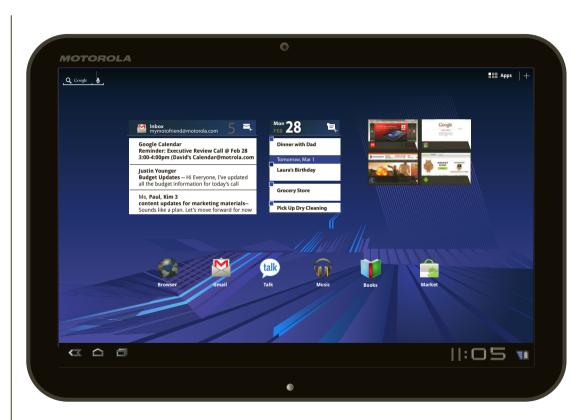

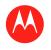

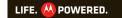

## **MENU**

AT A GLANCE **ESSENTIALS** APPS & UPDATES TOUCH TYPING WER PHOTOS & VIDEOS MUSIC CHAT **EMAIL** GOOGLE EBOOKS™ LOCATION TIPS & TRICKS CONTACTS WIRELESS CONNECTIONS TOOLS & MANAGEMENT SECURITY **TROUBLESHOOTING** 

SAFETY, REGULATORY & LEGAL

## AT A GLANCE

quick, simple, brief

### WELCOME

MOTOROLA XOOM™ leads a revolution in mobile computing, the tablet for the next generation—and the one after that.

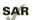

SAR This product meets the applicable SAR limit of 1.6 W/kg. The highest SAR values measured for this device are listed in the legal and safety information packaged with your product.

#### **TIPS & TRICKS**

- Once you're up and running, check out "want MORE?"—more help, more accessories, more free stuff.
- For updates, online help, and more, see www.motorola.com/mvxoom.

#### Notes:

- All screens in this guide are simulated. Actual displays may vary.
- This device supports data-intensive apps and services. It is strongly recommended that you purchase a data plan that meets your needs. Contact your service provider for details.

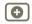

More

Support |

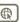

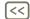

**Back** 

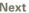

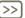

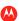

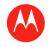

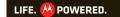

## **MENU**

AT A GLANCE **ESSENTIALS APPS & UPDATES** TOUCH TYPING WEB PHOTOS & VIDEOS MUSIC CHAT **EMAIL** GOOGLE EBOOKS™ LOCATION TIPS & TRICKS CONTACTS WIRELESS CONNECTIONS **TOOLS & MANAGEMENT** SECURITY

TROUBLESHOOTING
SAFETY, REGULATORY & LEGAL

## **YOUR TABLET**

That all important touchscreen.

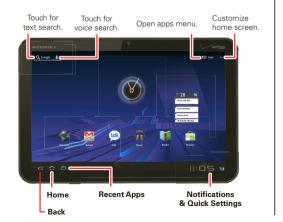

#### **TIPS & TRICKS**

- For more details, see "ESSENTIALS".
- Press and hold Power/Lock on the back of your tablet to turn it on.
- To put the screen to sleep, press Power/Lock . To wake it, press Power/Lock again, then drag left or right.
- Touch Menu 🗐 to see options.

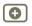

More

Support (

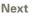

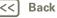

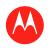

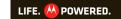

### **MENU**

AT A GLANCE **ESSENTIALS** APPS & UPDATES TOUCH TYPING WER PHOTOS & VIDEOS MUSIC CHAT **EMAIL** GOOGLE EBOOKS™ LOCATION TIPS & TRICKS CONTACTS WIRELESS CONNECTIONS TOOLS & MANAGEMENT SECURITY **TROUBLESHOOTING** 

SAFETY, REGULATORY & LEGAL

## **START**

Let's get you up and running—charge and turn on.

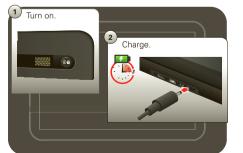

#### **TIPS & TRICKS**

· Find accessories for your tablet at www.motorola.com/products.

Caution: Before assembling, charging, or using your device for the first time, please read the important legal and safety information packaged with your product.

Caution: Use only the charger that came with your tablet when charging your tablet. Do NOT attempt to connect a charger to the USB port. The USB port is used for data transfer only, NOT for charging.

Note: The battery should only be replaced by a Motorola-approved service facility. Any attempt to remove or replace your battery may damage the product.

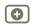

More

Support |

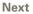

Next |>>

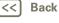

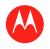

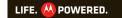

### MENU

AT A GLANCE **ESSENTIALS APPS & UPDATES** TOUCH TYPING WEB PHOTOS & VIDEOS MUSIC CHAT **EMAIL** GOOGLE EBOOKS™ LOCATION TIPS & TRICKS CONTACTS WIRELESS CONNECTIONS **TOOLS & MANAGEMENT** SECURITY **TROUBLESHOOTING** 

SAFETY, REGULATORY & LEGAL

### REGISTER

Create or log into a Google™ account to get the best from vour tablet.

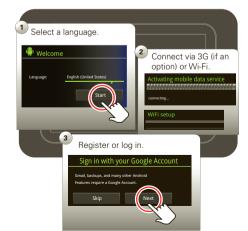

#### **TIPS & TRICKS**

- If you sign in with an existing Google account, all your contacts and calendar events will automatically sync with your tablet.
- You can create a Google account online at mail.google.com/mail/signup, then use that account for your tablet login.
- Make a note of your Google account name and password.
- In the unlikely event that your device becomes unresponsive, try a forced reboot: Press and hold both Power/Lock and the volume key for three seconds.

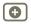

More

**Back** 

Support |

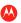

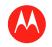

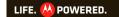

## **MENU**

AT A GLANCE **ESSENTIALS APPS & UPDATES** TOUCH TYPING WEB PHOTOS & VIDEOS MUSIC CHAT **EMAIL** GOOGLE EBOOKS™ LOCATION TIPS & TRICKS CONTACTS WIRELESS CONNECTIONS TOOLS & MANAGEMENT SECURITY **TROUBLESHOOTING** 

SAFETY, REGULATORY & LEGAL

### **NAVIGATION TIPS**

The basics to find your way around:

- Home : Return to the home screen.
- Menu : See a menu for the screen you're on.
- Back < : Return to the previous screen.
- Recent Apps : See recent apps.
- Notification: App notifications, tablet status, and quick settings.
- App menu **RR**: See all your tablet's apps.

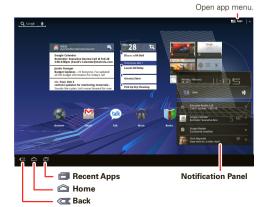

#### **TIPS & TRICKS**

- For more details, see "ESSENTIALS".
- Flick left and right to see more home screen panels.
- Touch the X on a notification to delete it.
- Touch F in the notifications panel to see and modify guick settings such as Airplane mode and Wi-Fi.

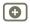

More

**Back** 

Support |

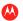

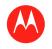

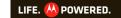

### MENU

AT A GLANCE **ESSENTIALS APPS & UPDATES** TOUCH TYPING WEB PHOTOS & VIDEOS MUSIC CHAT **EMAIL** GOOGLE EBOOKS™ LOCATION TIPS & TRICKS CONTACTS WIRELESS CONNECTIONS **TOOLS & MANAGEMENT** SECURITY **TROUBLESHOOTING** 

SAFETY, REGULATORY & LEGAL

### **TOUCH ENTRY**

It's all in the touch:

- Touch: Choose an icon or option.
- Touch & Hold: Open options.
- Drag/Flick: Scroll or move slowly (drag) or quickly (flick).
- Pinch or Double-tap: Zoom in and out.

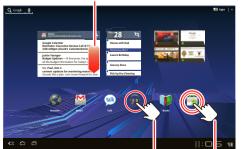

Touch & hold Touch to open. to move.

## Flick or drag to scroll.

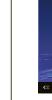

Support [

Next |>>

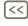

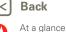

More

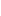

## **TIPS & TRICKS**

- For more details, see "ESSENTIALS".
- If your screen goes to sleep, press Power/Lock @ to wake it up.
- When you flick a long list, touch the screen to stop it from scrolling.
- When viewing a map, touch it with two fingers to rotate and tilt your viewing angle.

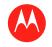

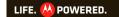

### MENU

AT A GLANCE **ESSENTIALS APPS & UPDATES** TOUCH TYPING WEB PHOTOS & VIDEOS MUSIC CHAT **EMAIL** GOOGLE EBOOKS™ LOCATION TIPS & TRICKS CONTACTS WIRELESS CONNECTIONS **TOOLS & MANAGEMENT** SECURITY **TROUBLESHOOTING** 

SAFETY, REGULATORY & LEGAL

## **HOME SCREEN**

The home screen gives you all your latest information in one place. Use the widgets, shortcuts and panels to see what's important to you—whether it's home, work, or play.

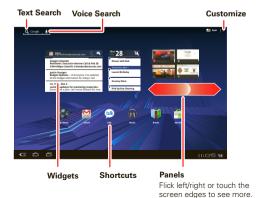

#### **TIPS & TRICKS**

- For more details, see "ESSENTIALS".
- Flick left and right to see more home screen panels.
- Use panels to organize your widgets and shortcuts.
- To return to the center panel, touch Home 

  .

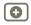

More

Support

**Back** 

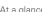

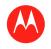

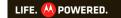

### **MENU**

AT A GLANCE **ESSENTIALS APPS & UPDATES** TOUCH TYPING WER PHOTOS & VIDEOS MUSIC CHAT **EMAIL** GOOGLE EBOOKS™ LOCATION TIPS & TRICKS CONTACTS WIRELESS CONNECTIONS TOOLS & MANAGEMENT SECURITY **TROUBLESHOOTING** 

SAFETY, REGULATORY & LEGAL

### **PERSONALIZE**

Go ahead, add your personal touch. Change your widgets, wallpaper, and more—make it yours.

- Home screen: Touch 4- to add widgets and shortcuts, and to change your wallpaper.
- Sounds and volume: Touch ### Apps > (a) Settings > Sound.

#### **TIPS & TRICKS**

- For more details, see "CUSTOMIZE YOUR HOME SCREEN".
- To move or delete something on the home screen, touch and hold it, then drag it to another spot, another panel, or the trash can.
- Want a brighter view? For screen settings, touch
   Apps > Settings > Screen.

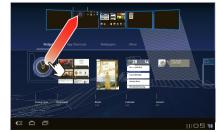

Drag the widget, shortcut, or other item to the home screen panel you want.

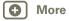

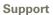

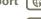

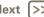

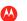

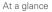

**Back** 

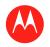

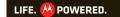

## **MENU**

AT A GLANCE **ESSENTIALS APPS & UPDATES** TOUCH TYPING WEB PHOTOS & VIDEOS MUSIC CHAT **EMAIL** GOOGLE EBOOKS™ LOCATION TIPS & TRICKS CONTACTS WIRELESS CONNECTIONS TOOLS & MANAGEMENT SECURITY **TROUBLESHOOTING** SAFETY, REGULATORY & LEGAL

## **APPS**

You can find all of your apps in one place. From the home screen, just touch **Apps** to open the app menu.

Want more? No problem: To download more apps, touch Range Apps > 🍣 Market.

## **TIPS & TRICKS**

- For more details, see "APPS & UPDATES".
- · It's all there, everything you want. The coolest apps, the latest books, and the hottest games.
- To manage your Android Market<sup>™</sup> apps and check for updates, touch **Apps** > **Market** > **My downloads**.
- To manage all your apps, touch RR Apps > Settings > Applications > Manage applications.

Touch Rapps in the home screen to open the app menu.

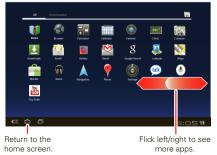

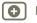

More

**Back** 

Support

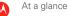

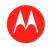

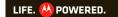

### **MENU**

AT A GLANCE **ESSENTIALS APPS & UPDATES** TOUCH TYPING WEB PHOTOS & VIDEOS MUSIC CHAT **EMAIL** GOOGLE EBOOKS™ LOCATION TIPS & TRICKS CONTACTS WIRELESS CONNECTIONS TOOLS & MANAGEMENT SECURITY **TROUBLESHOOTING** SAFETY, REGULATORY & LEGAL

### **WEB**

Surfing on the big screen. Connect over 3G or Wi-Fi®. Touch ♣ Apps > Browser.

- Tabs: Open multiple tabs in a single browser window, and switch between them with a simple touch.
- Bookmarks: Love that website? Bookmark it.
- Touch tips: Touch a link or text field to open it, touch and hold for options.

#### **TIPS & TRICKS**

- For more details, see "web".
- On many web pages, a message or an icon (like ) indicates that a video is available. Touch the link or icon to play the video., touch it to play the video.
- Open a new tab in the same window by touching Menu **■** > **New tab**.

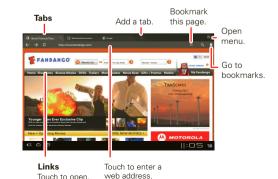

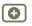

More **Back** 

Support |

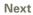

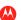

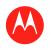

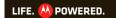

## MENU

AT A GLANCE **ESSENTIALS APPS & UPDATES** TOUCH TYPING WEB PHOTOS & VIDEOS MUSIC CHAT **EMAIL** GOOGLE EBOOKS™ LOCATION TIPS & TRICKS CONTACTS WIRELESS CONNECTIONS TOOLS & MANAGEMENT SECURITY **TROUBLESHOOTING** 

SAFETY, REGULATORY & LEGAL

## **MEDIA**

See it, capture it, share it! Then relax with some music.

- Photos: Touch Rpps > Camera.
- toggle to do change to video.
- Gallery: View, edit, share. Touch Rapps > Gallery.
- Music: Touch Rapps > Music.

#### **TIPS & TRICKS**

- For more details, see "PHOTOS & VIDEOS" and "MUSIC".
- Photos and videos are stored on your microSD memory card.
- To change camera settings, in the viewfinder touch 🔊 to open Camera settings.
- Use the **Gallery** to share your photos and videos.

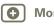

More

**Back** 

Support [

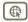

Next |>>

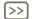

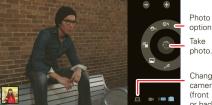

options. Take photo.

Change camera (front or back).

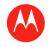

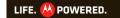

### **MENU**

AT A GLANCE **ESSENTIALS APPS & UPDATES** TOUCH TYPING WEB PHOTOS & VIDEOS MUSIC CHAT **EMAIL** GOOGLE EBOOKS™ LOCATION TIPS & TRICKS CONTACTS WIRELESS CONNECTIONS **TOOLS & MANAGEMENT** SECURITY **TROUBLESHOOTING** 

SAFETY, REGULATORY & LEGAL

## **TOUCH ENTRY**

Just touch a text field to open a touch keypad. Touch > to close it.

- Large keys let you type quickly with fewer errors.
- Switch easily between entering letters, numbers, symbols, and special characters.

#### **TIPS & TRICKS**

- For more details, see "TOUCH TYPING".
- Touch 123 / 185 to toggle between letters and numbers. Touch to see more special characters.
- Touch and hold Shift to enter capital letters until you release it. Double-touch Shift 1 for caps lock. Touch it again to unlock.
- Touch and hold 1123 to enter numbers/special characters until you release it.

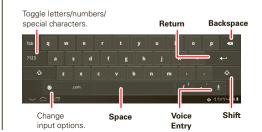

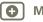

More

Support

**Back** 

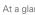

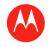

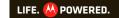

### MENU

AT A GLANCE **ESSENTIALS APPS & UPDATES** TOUCH TYPING WEB PHOTOS & VIDEOS MUSIC CHAT **EMAIL** GOOGLE EBOOKS™ LOCATION TIPS & TRICKS CONTACTS WIRELESS CONNECTIONS TOOLS & MANAGEMENT SECURITY **TROUBLESHOOTING** 

SAFETY, REGULATORY & LEGAL

## **EMAIL & CONTACTS**

Keep in touch with them the way you want.

- Contacts: All your important contacts—synced and backed up with your Google and email accounts. Touch Apps > Contacts.
- Email: Your home and work email accounts. Touch Apps > Email or Gmail.

#### **TIPS & TRICKS**

- For more details, see "EMAIL" and "CONTACTS".
- Touch a text field to open the touchscreen keypad.
- When you flick a long list of contacts or emails, touch the screen to stop it from scrolling.

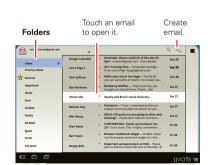

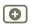

More

**Back** 

Support

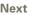

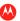

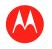

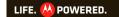

## MENU

AT A GLANCE **ESSENTIALS APPS & UPDATES** TOUCH TYPING WEB PHOTOS & VIDEOS MUSIC CHAT **EMAIL** GOOGLE EBOOKS™ LOCATION TIPS & TRICKS CONTACTS WIRELESS CONNECTIONS **TOOLS & MANAGEMENT** SECURITY **TROUBLESHOOTING** 

SAFETY, REGULATORY & LEGAL

## **CHAT**

Video calls or a guick voice chat—all over 3G or Wi-Fi. Touch Reps > Malk.

## Contacts ۹ ٩, Invite to video chat. Invite to voice chat.

II:05 W

#### **TIPS & TRICKS**

- For more details, see "CHAT".
- Facebook™, Twitter, IM, and more—visit Android Market<sup>™</sup> to grab the latest apps and widgets, and see what everyone is up to. Touch Rapps > @ Market.
- Look for these status icons beside the names of your Google Talk™ contacts: = available for video chat,  $\P$  = available for voice chat,  $\mathbb{X}$  = offline.

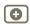

More

**Back** 

Support [

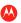

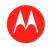

Support |

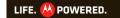

### MENU

AT A GLANCE **ESSENTIALS APPS & UPDATES** TOUCH TYPING WEB PHOTOS & VIDEOS MUSIC CHAT **EMAIL** GOOGLE EBOOKS™ LOCATION TIPS & TRICKS CONTACTS WIRELESS CONNECTIONS TOOLS & MANAGEMENT SECURITY **TROUBLESHOOTING** 

SAFETY, REGULATORY & LEGAL

## **GOOGLE EBOOKS**

Your virtual library just got a whole lot bigger. Read your favorite books when and where you want.

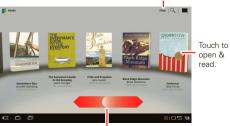

Flick left & right to see your library.

## Shop for books

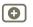

More

**Back** 

At a glance

## **TIPS & TRICKS**

- For more details, see "GOOGLE EBOOKS™".
- Browse Android Market<sup>™</sup> by category, or search for a specific title or author. Read free samples to try before your buy.
- Make it look the way you want—change brightness, text size, and more.
- Touch **t** to see the book's table of contents. Touch Aa to see and modify book reader settings.
- When reading, turn pages by flicking them left and right.

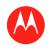

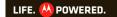

### **MENU**

AT A GLANCE **ESSENTIALS APPS & UPDATES** TOUCH TYPING WER PHOTOS & VIDEOS MUSIC CHAT **EMAIL** GOOGLE EBOOKS™ LOCATION TIPS & TRICKS CONTACTS WIRELESS CONNECTIONS TOOLS & MANAGEMENT SECURITY **TROUBLESHOOTING** SAFETY, REGULATORY & LEGAL

### LOCATION

Where you are and where you're going, we've got it covered with built-in GPS

- Google Maps™: Touch R Apps > Maps to use the Google Maps you know and love.
- Google Maps Navigation™: Pinpoint navigation all the way. Touch Rpps > A Navigation.
- Places: Find them, read reviews, and get details. Touch **■ Apps** > **Places**.

#### Directions, Places, Layers, My Location

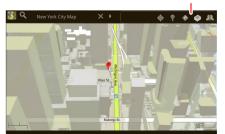

#### **TIPS & TRICKS**

- For more details, see "LOCATION".
- To see your location in Google Maps, touch . Your location is shown on the map as . The smaller the circle, the more accurate the location.
- To conserve battery power (but find your location with less accuracy), set the tablet to use the mobile network. Touch ♣ Apps > Settings > Location & security. In My Location, select Use wireless networks, and uncheck Use GPS satellites.

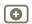

More **Back** 

Support |

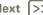

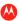

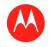

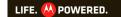

### **MENU**

AT A GLANCE **ESSENTIALS APPS & UPDATES** TOUCH TYPING WEB PHOTOS & VIDEOS MUSIC CHAT **EMAIL** GOOGLE EBOOKS™ LOCATION TIPS & TRICKS CONTACTS WIRELESS CONNECTIONS TOOLS & MANAGEMENT SECURITY **TROUBLESHOOTING** 

SAFETY, REGULATORY & LEGAL

### **WIRELESS**

Lose the wires—touch Rapps > Settings > Wireless & networks.

- Bluetooth®: Connect to an accessory, or connect to a phone, PC, or tablet to share files.
- Wi-Fi®: For fast internet access, touch Wi-Fi settings.
- Hotspot: Share your internet connection. Touch Tethering & portable hotspot > Portable Wi-Fi hotspot.

#### **TIPS & TRICKS**

- For more details, see "wireless".
- To extend battery life, turn off Bluetooth and Wi-Fi when not in use.
- When you are in range and Bluetooth or Wi-Fi is on, you will automatically reconnect to available devices/networks you've connected to before.

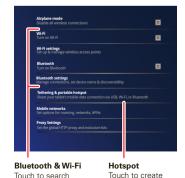

& connect.

& connect.

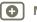

More

Support

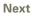

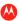

At a glance

**Back** 

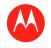

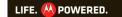

### **MENU**

AT A GLANCE **ESSENTIALS APPS & UPDATES** TOUCH TYPING WER PHOTOS & VIDEOS MUSIC CHAT **EMAIL** GOOGLE EBOOKS™ LOCATION TIPS & TRICKS CONTACTS WIRELESS CONNECTIONS TOOLS & MANAGEMENT SECURITY **TROUBLESHOOTING** 

SAFETY, REGULATORY & LEGAL

## **SECURITY**

There are plenty of ways to protect your tablet and your information. Touch **Apps** > **Settings** 

> Location & security.

### **TIPS & TRICKS**

- For more details, see "security".
- To prevent unauthorized use of your tablet, set your screen to lock when you aren't using it—touch \( \frac{1}{2} \) Apps > \( \frac{1}{2} \) Settings > Location & security > Configure lock screen.
- Check out other ways to protect your data—touch
   Apps > Settings > Privacy.

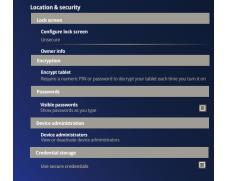

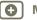

More

Support

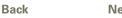

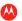

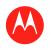

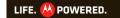

## **MENU**

AT A GLANCE **ESSENTIALS APPS & UPDATES** TOUCH TYPING WEB PHOTOS & VIDEOS MUSIC CHAT **EMAIL** GOOGLE EBOOKS™ LOCATION TIPS & TRICKS CONTACTS WIRELESS CONNECTIONS TOOLS & MANAGEMENT SECURITY **TROUBLESHOOTING** SAFETY, REGULATORY & LEGAL

### **WANT MORE?**

Want more? You got it:

- Answers: To download a Help Center app for your tablet, go to <u>www.motorola.com/xoomhelp</u> and follow the on-screen instructions.
- Support: Software updates, PC software, user guides, online help, and more at <a href="https://www.motorola.com/myxoom">www.motorola.com/myxoom</a>.
- Accessories: Find accessories for your tablet at www.motorola.com/products.
- Join us: Get the latest news, apps, tips & tricks, videos and so much more—join us on:

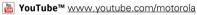

- Facebook www.facebook.com/motorola
- Twitter www.twitter.com/motomobile

#### **TIPS & TRICKS**

To keep your tablet current, software updates may be available. Touch HAPPS > Settings > About tablet > System updates to see if your tablet is up to date. If it isn't, touch Update.

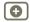

More

Support

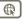

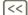

Back

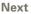

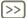

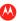

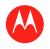

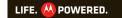

## **MENU**

AT A GLANCE **ESSENTIALS** APPS & UPDATES TOUCH TYPING WER PHOTOS & VIDEOS MUSIC CHAT **EMAIL** GOOGLE EBOOKS™ LOCATION TIPS & TRICKS CONTACTS WIRELESS CONNECTIONS TOOLS & MANAGEMENT SECURITY **TROUBLESHOOTING** SAFETY, REGULATORY & LEGAL

## **FSSENTIALS**

more details on the basics

#### AT A GLANCE

Here are all the basics to find your way around your MOTOROLA XOOM™. For a quick overview, see "AT A CLANCE: VOLID TABLET"

## **TOUCH & NAVIGATION**

Touch your way around your tablet. Here's how.

#### **TOUCH TIPS**

- Touch: To choose or open an icon or option, touch it.
- Touch and hold: To open special options, touch and hold an icon or other item
- Drag/Flick: To scroll through a list or move slowly. drag across the touchscreen. To go auickly, flick.
- Drag and drop: To move an item, touch and drag it. Then let it ao.
- Zoom: Get a closer look at photos, maps, or web pages. To zoom in, pinch your fingers together or move them apart on the screen.

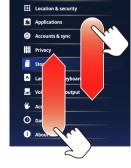

You can also zoom in or out by double touching (tap twice, quickly) the screen. To zoom out, double touch the screen again.

### **ROTATE THE SCREEN**

In many apps, the screen rotates when you turn the tablet sideways. Touch Rapps > Settings > Screen > Auto-rotate screen.

#### **NAVIGATION ICONS**

Icons help you find your way around.

- Home —Return to the home screen
- Recent apps —See the last several apps vou've worked on. Touch an app to open it.
- Menu ■—See options for the screen vou're on.

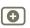

More

**Back** 

Support |

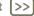

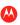

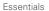

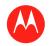

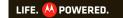

### **MENU**

AT A GLANCE **ESSENTIALS** APPS & UPDATES TOUCH TYPING WER PHOTOS & VIDEOS MUSIC CHAT **EMAIL** GOOGLE EBOOKS™ LOCATION **TIPS & TRICKS** CONTACTS WIRELESS CONNECTIONS TOOLS & MANAGEMENT SECURITY **TROUBLESHOOTING** SAFETY, REGULATORY & LEGAL

### **HOME SCREEN**

You'll see the home screen when you turn on your tablet or touch Home a. The home screen gives you all your latest information in one place.

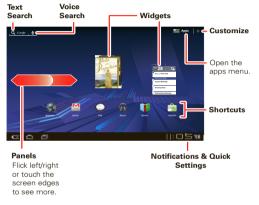

Note: Your home screen might look a little different. Here's what you get:

- Shortcuts: Shortcuts are icons that open your favorite apps, web bookmarks, music playlists, and more
- Widgets: Widgets show you your latest updates, so you don't have to leave the home screen. Some widgets, like email, let you scroll through items. Other widgets, like books, are stacked and allow you to flick through items.
- Five panels: Flick left and right to see more home screen panels of shortcuts and widgets.

#### **CUSTOMIZE YOUR HOME SCREEN**

You can add widgets, apps, wallpapers, and more to your home screen. Touch 4 to open a sleek 3D customization screen. From this screen, you can add items to all home screen panels.

To move or delete something, touch and hold it until you feel a vibration, then drag it to another panel or to the trash at the top of the screen.

#### NOTIFICATIONS

Tablet status, app notifications, and quick settings—one touch. To see a notification, touch it. To open a panel, touch the digital clock.

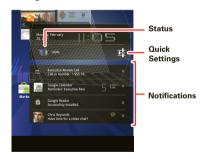

#### **SEARCH**

To search by voice, touch then speak when prompted.

To type your search, touch the search widget, then enter keyword(s) and touch \( \omega \).

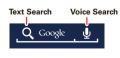

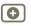

More

**Back** 

Support |

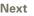

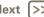

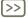

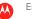

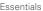

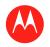

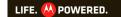

## MENU

AT A GLANCE **ESSENTIALS APPS & UPDATES** TOUCH TYPING WEB PHOTOS & VIDEOS MUSIC CHAT **EMAIL** GOOGLE EBOOKS™ LOCATION TIPS & TRICKS CONTACTS WIRELESS CONNECTIONS **TOOLS & MANAGEMENT** SECURITY **TROUBLESHOOTING** SAFETY, REGULATORY & LEGAL

## **OUICK TIPS**

If ever you're not sure what to do next, try one of these:

| То                                                             |                        |
|----------------------------------------------------------------|------------------------|
| Open an item.                                                  | Touch it.              |
| Open a menu.                                                   | Touch Menu 🧸.          |
| Open an options menu (if available) for an item on the screen. | Touch & hold the item. |
| Go back to the home screen.                                    | Touch Home 📤.          |
| Wake up your tablet.                                           | Press<br>Power/Lock @. |

## **SETTINGS**

A guick change, or the full settings, your choice:

- 1 Touch the bottom right corner of the screen.
- 2 Touch #.

3 Change a quick setting, or touch # to see all tablet settings.

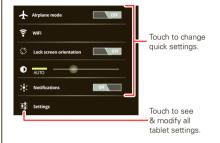

Tip: Go directly to settings by touching RAPPS > Settings.

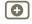

More **Back** 

Support

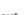

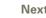

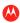

Essentials

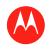

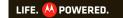

### **MENU**

AT A GLANCE ESSENTIALS APPS & UPDATES TOUCH TYPING WER PHOTOS & VIDEOS MUSIC CHAT **EMAIL** GOOGLE EBOOKS™ LOCATION TIPS & TRICKS CONTACTS WIRELESS CONNECTIONS TOOLS & MANAGEMENT SECURITY **TROUBLESHOOTING** SAFETY, REGULATORY & LEGAL

## **APPS & UPDATES**

get what you want

#### AT A GLANCE

Apps, games, widgets, books. Take your pick. For a quick overview, see "ATA GLANCE: APPS".

### ANDROID MARKET™

Get all the apps, games, widgets, and books you want, from developers and authors worldwide. Search and browse for what you need, or check out the latest recommendations. And with so much for free, you're sure to find something. If you need help or have questions about Android Market, touch Menu 3 > Help.

Find it: Hand Apps > Apps > Market

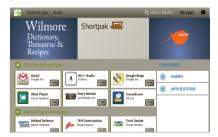

Touch an app or book to see details and reviews, then install, buy, or try it.

**Tip:** Apps and games will appear in your app menu. Widgets can be added to your home screen. To read your books, touch **Apps** > **Books**.

Android Market is also available on your computer—go to market.android.com. From here you can browse the Market and manage your apps on all your Android devices (select "My Market Account").

### **CHOOSE CAREFULLY**

Apps are great. There's something for everyone. Play, communicate, work, or just for fun. But remember, choose your apps carefully. Here's a few tips to help:

- To help prevent spyware, phishing or viruses affecting your tablet or privacy, use apps from trusted sites, like
   Market.
- In Android Market, check the apps' ratings and comments before installing. This will help you choose the best ones for you.
- If you doubt the safety of an app, don't install it.
- Like all apps, downloaded apps will use up memory, data, battery, and processing power—some more than others. For example, a simple settings widget will use less than a streaming music player app. After installing an app, if you're not happy with how much memory, data, battery or processing power it's using, uninstall it. You can always install it again later.

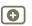

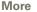

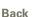

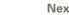

Support

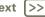

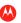

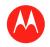

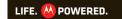

## **MENU**

AT A GLANCE **ESSENTIALS** APPS & UPDATES TOUCH TYPING WER PHOTOS & VIDEOS MUSIC CHAT **EMAIL** GOOGLE EBOOKS™ LOCATION TIPS & TRICKS CONTACTS WIRELESS CONNECTIONS TOOLS & MANAGEMENT SECURITY **TROUBLESHOOTING** SAFETY, REGULATORY & LEGAL

## **RECENT APPS**

Your tablet remembers the apps you used most recently. Touch to see your recent apps. Touch an app to open it.

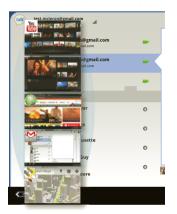

### **MANAGE & RESTORE APPS**

Find it: Apps > Settings > Applications > Manage applications

To uninstall a downloaded app, touch **Downloaded**, then the app, then **Uninstall**. To reinstall apps from Android Market<sup>TM</sup>, touch  $\blacksquare \blacksquare$  Apps >  $\bigcirc$  Market > My apps. Previously installed apps are listed and available for download.

To stop, change settings, or manage other options, touch All or Running. Touch the app, then the option you want.

#### **UPDATE MY TABLET**

You can check for, download, and install software updates using your tablet or your computer:

Using your tablet:

You may get an automatic notification of an available update on your tablet. Simply follow the instructions to download and install

To manually check for updates, touch RAPPS > Settings > About tablet > System updates.

To minimize the impact of updating on your data plan, you may want to use a Wi-Fi® connection for updates. Updates can be guite large (25MB or more) (or may not be available over the mobile network in some countries).

 If network updates are not available in your country, you can update using a computer.

On your computer, go to www.motorola.com/myxoom and check the "Software" links. If an update is available, simply follow the installation instructions.

## IMPORTANT CUSTOMER INFORMATION

Please be advised that many services and applications offered through this unique device are provided by Google™ and various application developers. If you use. link to or download a Google service, or an application such as a non-Verizon Wireless location based GPS-type service. chat room, marketplace or social network from this device. you should carefully review the terms of such service or application. If you use any of these non-Verizon Wireless services or applications, personal information you submit may be read, collected, or used by the service or application provider and/or other users of those forums.

Motorola Mobility, Inc. and Verizon Wireless are not responsible for your use of those applications or

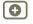

More

**Back** 

Support |

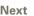

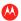

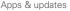

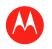

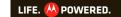

## **MENU**

AT A GLANCE **ESSENTIALS APPS & UPDATES** TOUCH TYPING WEB PHOTOS & VIDEOS MUSIC CHAT **EMAIL** GOOGLE EBOOKS™ LOCATION TIPS & TRICKS CONTACTS WIRELESS CONNECTIONS **TOOLS & MANAGEMENT** SECURITY **TROUBLESHOOTING** 

SAFETY, REGULATORY & LEGAL

information you choose to submit or share with others. Specific terms and conditions, terms of use, and privacy polices apply to those applications and services. Please review carefully any and all terms and conditions applicable to those applications and services including those related to any location-based services for any particular privacy policies, risks or waivers.

Your Verizon Wireless customer agreement terms and conditions and certain other specifically identified terms govern your use of any Verizon Wireless products and services.

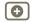

More

Support

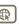

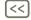

Back

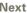

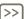

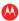

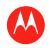

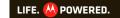

### MENU

AT A GLANCE **ESSENTIALS APPS & UPDATES** TOUCH TYPING WEB PHOTOS & VIDEOS MUSIC CHAT **EMAIL** GOOGLE EBOOKS™ LOCATION TIPS & TRICKS CONTACTS WIRELESS CONNECTIONS **TOOLS & MANAGEMENT** SECURITY **TROUBLESHOOTING** SAFETY, REGULATORY & LEGAL

## **TOUCH TYPING**

keys when you need them

### **AT A GLANCE**

Just touch a text field to open the touchscreen keypad. For a quick overview, see "AT A GLANCE: TOUCH ENTRY".

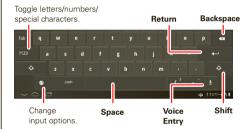

## **INPUT OPTIONS**

To change input options, touch

- Input languages: Use your system language or select your own.
- Android keyboard settings: Capitalization, sound, and correction options.

## **TYPING TIPS**

| То                                    |                                                                                                    |
|---------------------------------------|----------------------------------------------------------------------------------------------------|
| Enter numbers and special characters. | Touch 123 / AC to toggle between letters and numbers. Touch 100 to see more special characters.                        |
| Enter <b>one capital</b><br>letter.   | Touch Shift 1.                                                                                                    |
| Enter only capital letters.           | Hold Shift  to enter capital letters until you release it. Double-touch Shift  to lock caps. Touch it again to unlock. |
| Cut or Copy selected text             | Touch and hold text, then touch <b>Cut</b> or <b>Copy</b> .                                                            |
| Paste cut or copied text              | Touch location to paste, then touch <b>Paste</b> .                                                                     |
| Delete a character                    | Touch Backspace                                                                                                    |

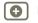

More

Support [

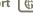

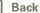

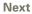

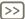

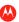

Touch typing

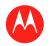

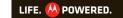

#### MENU

AT A GLANCE ESSENTIALS APPS & UPDATES TOUCH TYPING WER PHOTOS & VIDEOS MUSIC CHAT **EMAIL** GOOGLE EBOOKS™ LOCATION TIPS & TRICKS CONTACTS WIRELESS CONNECTIONS TOOLS & MANAGEMENT SECURITY **TROUBLESHOOTING** 

SAFETY, REGULATORY & LEGAL

### WFR

surfing on the big screen

#### AT A GLANCE

Browse all your favorites—touch **Apps** > **Browser**. For a guick overview, see "AT A GLANCE: WEB".

### CONNECT

Your tablet uses the mobile network (over the air) or a Wi-Fi connection to access the web

Note: Your service provider may charge you to surf the web or download data

To use a wireless network, touch Rapps > Settings > Wireless & networks. Touch Wi-Fi to turn on Wi-Fi. Touch Wi-Fi settings to search for nearby wireless networks, and touch a network to connect

### **TABBED BROWSING**

You can open several web pages in the same window to multiply your web surfing fun. Touch + to open a new tab. To see a web page, just touch its tab. Touch x on a tab to close it

### **SELECT LINKS**

Touch a link to go to that web page. Touch and hold a link to show options, like Open in new tab or Save link.

## **PLAY WER VIDEOS**

On many web pages, a message or an icon (like ) indicates that a video is available. Touch the link or icon to play the video. Touch the Play and Pause buttons to control video playback. If you don't see them, touch the screen.)

### ROOKMARKS

You can save bookmarks to your favorite web pages and navigate to them in seconds. To set a bookmark for the web page you're on, touch  $\stackrel{1}{\cancel{\sim}}$ , then **OK**. To go to a bookmarked page, touch . then touch the thumbnail for the page you want.

## DOWNLOADS

### DOWN! OAD ADDS

Warning: Apps downloaded from unknown sources can include spyware, phishing, or viruses that affect your tablet, tablet performance, and personal data. For security, download apps only from trusted sites like Raps > 🍙 Market.

To download apps:

- 1 If you want to allow downloads from any web page. touch Rpps > Settings > Applications > Unknown sources
- 2 To launch the browser, touch **Apps** > **Browser**.
- 3 Find the app you want to download and touch the download link

Note: Downloaded apps are stored in your tablet's memory.

### MANAGE VOUR DOWNLOADS

To view files or apps you've downloaded, touch **Apps** > Browser >Menu ■ > Downloads.

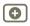

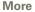

Support

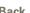

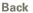

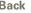

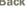

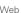

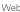

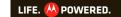

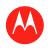

## **MENU**

AT A GLANCE **ESSENTIALS APPS & UPDATES TOUCH TYPING** WEB PHOTOS & VIDEOS MUSIC CHAT **EMAIL** GOOGLE EBOOKS™ LOCATION TIPS & TRICKS CONTACTS WIRELESS CONNECTIONS **TOOLS & MANAGEMENT** SECURITY **TROUBLESHOOTING** SAFETY, REGULATORY & LEGAL

## **BROWSER OPTIONS**

Touch Menu ■ to see browser options:

| Options              |                                                                                                    |
|----------------------|----------------------------------------------------------------------------------------------------|
| New tab              | Open a new tab in the same browser window.                                                                              |
| New incognito<br>tab | Open a new blank tab in the browser window to prevent the browser from storing information about your browsing session. |
| Find on page         | Enter & search for a term.                                                                                              |
| Share page           | Share the page URL over a<br>Bluetooth® connection or in a Gmail™<br>message.                                           |
| Page info            | View the page URL.                                                                                                    |
| Downloads            | View and manage files you<br>downloaded from web pages.                                                                 |
| Settings             | View & change browser settings.                                                                                         |

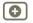

More

Support (

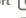

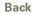

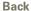

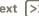

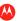

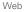

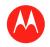

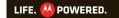

### **MENU**

AT A GLANCE **ESSENTIALS** APPS & UPDATES TOUCH TYPING WER PHOTOS & VIDEOS MUSIC CHAT **EMAIL** GOOGLE EBOOKS™ LOCATION **TIPS & TRICKS** CONTACTS WIRELESS CONNECTIONS TOOLS & MANAGEMENT SECURITY **TROUBLESHOOTING** SAFETY, REGULATORY & LEGAL

## **PHOTOS & VIDEOS**

see it, capture it, share it!

### **AT A GLANCE**

Two cameras, online sharing, and all your favorites on YouTube™. And of course, don't forget the stunning HD playback. For a guick overview, see "AT A GLANCE: MEDIA".

### **PHOTOS**

Take that family photo, and post it online for everyone to see.

Change

photo options. Zoom in/out. Take a photo. Change camera

Go to the gallery.

Choose photo or video mode.

(front or back).

To take the photo, touch

Photo modes—Get the best photo every time. Just touch a photo mode:

- (3)—Flash: Set to Auto, On, or Off.
  - —White balance: Adjust for lighting conditions.

- —Color effect: Pick a cool effect.
- -Scene mode: Choose your environment.
- —Camera settings: Choose general settings like Picture quality.

After you take the photo, you can touch the thumbnail to open your gallery. Touch the photo to open it:

- Start a slideshow: Touch
- Share photo: Touch  $\leq$  to send the photo in a message, transfer it using Bluetooth® wireless, or post it online
- Delete the photo: Touch iii

Touch Menu , to see details, rotate, crop, or set as a contact photo or wallpaper.

## **VIDEOS**

Find it: Apps > Camera >

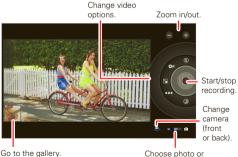

Go to the gallery.

To start recording, touch . To stop recording, touch .

video mode

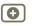

More

**Back** 

Support |

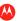

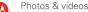

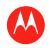

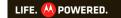

### **MENU**

AT A GLANCE ESSENTIALS APPS & UPDATES TOUCH TYPING WER PHOTOS & VIDEOS MUSIC CHAT **EMAIL** GOOGLE EBOOKS™ LOCATION TIPS & TRICKS CONTACTS WIRELESS CONNECTIONS TOOLS & MANAGEMENT SECURITY **TROUBLESHOOTING** SAFETY, REGULATORY & LEGAL

Video modes—Get the best video every time. Just touch a video mode:

- - Flash: Set to On or Off.
- —White balance: Adjust for lighting conditions.
- —Color effect: Pick a cool effect.
- ooo—Video quality: Select High, Low, or YouTube (High, 1hm).
- • Time lapse interval: Create a time lapse clip.

After you record the video, you can touch the thumbnail to open your gallery. Touch the video to view options:

- Play: Touch (
- Start a slideshow: Touch
- Share: Touch  $\leq$  to send the video in a message, transfer it using Bluetooth® wireless, or post it online.
- Delete: Touch m.

### GALLERY

Find it: Has Apps > Gallery

- 1 Choose which photos and videos to show and how you want them listed:
  - Camera—All your photos.
  - By album—Photos and videos grouped by album.
  - Images and videos—Photos only, videos only, or hoth
- 2 Touch a folder name or tag name, if necessary.

Touch a photo or video thumbnail to select it for viewing or playback.

Touch the play \( \bar{\cap} \) and pause \( \bar{\cap} \) buttons to control video playback.

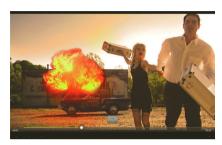

Note: To see the buttons while the video is playing, touch the screen

To send a photo or video in a message or post it online. touch and hold the photo or video, then touch Share. Choose how you want to share—like **Bluetooth** or Email

### HIGH DEFINITION VIEWING

Watch your photo slideshow or recorded HD videos on your HDTV. Just connect an HDMI cable from your TV or monitor

### **VOUTUBE™ VIDEOS**

Find it: Apps > Apps > YouTube

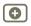

More **Back** 

Support | ⊕

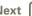

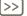

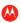

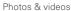

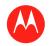

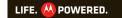

### **MENU**

AT A GLANCE **ESSENTIALS** APPS & UPDATES TOUCH TYPING WER PHOTOS & VIDEOS MUSIC CHAT **EMAIL** GOOGLE EBOOKS™ LOCATION TIPS & TRICKS CONTACTS WIRELESS CONNECTIONS TOOLS & MANAGEMENT SECURITY **TROUBLESHOOTING** SAFETY, REGULATORY & LEGAL Browse, view, and search YouTube videos—you don't even need an account. And if you have an account, sign in to keep up to date with **Your Channel**.

Browse videos Manage & view by category. videos on your channel.

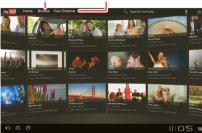

Note: If you don't have a YouTube account, touch Your Channel > Add account.

### **FIND & WATCH YOUTUBE VIDEOS**

To search for a YouTube video, just touch or ... Or, browse through popular video categories like **This week**, **Top rated**, **Autos & vehicles**, **Comedy**, and more. Touch a

video to start playing it. To see a video in high quality, touch Menu  $\Longrightarrow$  > Settings > High quality on mobile.

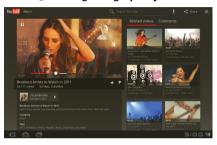

#### **SHARE VIDEOS**

Send someone a link to a video you are watching, touch Menu  $\searrow$  > **Share**.

#### LOG IN OR CREATE ACCOUNT

Find it: ■ Apps > YouTube > Menu > Sign in

To create your YouTube account, touch **Add account**.

If you already have a YouTube account, touch  $\pmb{\mathsf{Sign}}\;\pmb{\mathsf{in}}.$ 

### **UPLOAD VIDEOS**

Find it: Reps > YouTube > Your Channel > Upload

- 1 Touch the video you want to upload. You can change the video title, description, set the access, and add tags.
- 2 Touch Upload.

#### YOUR CHANNEL

**Your Channel** is where you can find your uploads, playlists, favorites, and subscription. Visit YouTube on the web to learn more about setting up your channel.

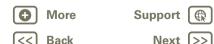

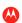

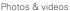

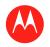

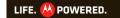

## **MENU**

AT A GLANCE **ESSENTIALS** APPS & UPDATES TOUCH TYPING WER PHOTOS & VIDEOS MUSIC CHAT **EMAIL** GOOGLE EBOOKS™ LOCATION TIPS & TRICKS CONTACTS WIRELESS CONNECTIONS TOOLS & MANAGEMENT SECURITY **TROUBLESHOOTING** 

SAFETY, REGULATORY & LEGAL

## MUSIC

when music is what you need...

### **AT A GLANCE**

Touch and play—instant music. Your tablet can play many types of files: AAC, AMR, MP3, WAV, WMA, AAC+, and MIDI. For a guick overview, see "AT A GLANCE: MEDIA".

Note: DRM-protected files are not supported.

### **SET UP MUSIC**

Transfer music from your Microsoft® Windows® PC or Apple® Macintosh® computer to your tablet by using a USB connection (see "USB CONNECTION"). Use the USB cable included with your tablet.

Tip: You can also use Windows® Media Player to sync music from your computer to your tablet. To download Windows Media Player, go to www.microsoft.com/windowsmedia.

## **PLAY MUSIC**

Open your music library, then select what you want to play.

Find it: Apps > Music

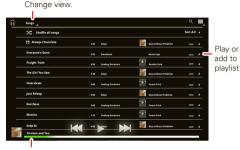

Currently playing

Touch the heading at the top to change how your music is listed—Songs, New and Recent, Albums, Artists, Songs, Playlists, or Genres. To play, open a group and touch a sona.

Add to playlist, see all songs on album, or view artist.

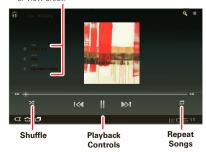

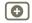

More

Support

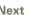

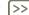

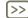

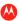

**Back** Music

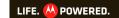

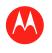

#### **MENU**

AT A GLANCE **ESSENTIALS APPS & UPDATES** TOUCH TYPING WEB PHOTOS & VIDEOS MUSIC CHAT **EMAIL** GOOGLE EBOOKS™ LOCATION TIPS & TRICKS CONTACTS WIRELESS CONNECTIONS TOOLS & MANAGEMENT SECURITY **TROUBLESHOOTING** 

SAFETY, REGULATORY & LEGAL

#### MUSIC PLAYER CONTROLS

To control music playback:

- Play/pause: Touch / III.
- Fast forward/rewind: Touch and hold [47]
- Shuffle: Touch x.
- Repeat all songs: Touch **2**.
- Volume: Press the side volume keys.

**Tip:** Control music playback from the home screen by adding the music player widget.

#### **MUSIC PLAYER OPTIONS**

Any time you use the music player, touch Menu **\bigsiz** to see the available options for that view.

### **HIDE, WAKE, TURN OFF**

Touch Home at to use another app. Your music continues to play.

To turn off your music, touch

#### **PLAYLISTS**

To add a song to a playlist, touch ① > Add to playlist. Choose an existing playlist, or touch New playlist to create a new playlist.

To edit, delete, and rename a playlist, touch and hold the playlist.

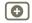

More

Support

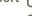

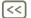

Back

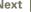

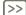

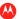

Music

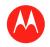

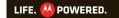

### **MENU**

AT A GLANCE **ESSENTIALS** APPS & UPDATES TOUCH TYPING WER PHOTOS & VIDEOS MUSIC CHAT **EMAIL** GOOGLE EBOOKS™ LOCATION **TIPS & TRICKS** CONTACTS WIRELESS CONNECTIONS TOOLS & MANAGEMENT SECURITY **TROUBLESHOOTING** SAFETY, REGULATORY & LEGAL

## CHAT

voice, video, IM—it's good to chat:)

### **AT A GLANCE**

Chat with your friends, anywhere and everywhere. For a quick overview, see "AT A GLANCE: CHAT".

### **GOOGLE TALK™**

With Google Talk™, you can chat by text, voice, or video with other Google Talk users.

Find it: Reps > Talk

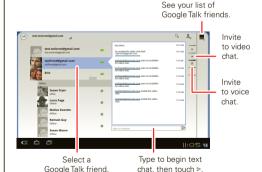

To start a Google Talk chat:

1 Touch name in the Google Talk list of friends, or touch  $A_{i}$  > **Invite a friend to chat** and enter a friend's name.

Tip: Look for these status icons beside the names of your Google Talk contacts: = available for video chat,  $\Psi$  = available for voice chat,  $\mathbb{X}$  = offline.

2 For a text chat, touch the text entry box, type a message, and touch >.

For a voice chat, touch .

For a video chat, touch

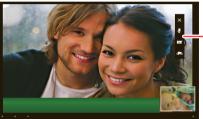

End chat. mute. enter text. switch cameras.

When someone invites you to a Google Talk chat:

- For a **text chat**, touch the text entry box, type a message, and touch >.
- For a voice chat or a video chat, touch Accept.

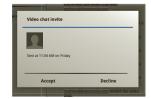

Note: To find out more, visit www.google.com/talk.

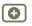

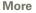

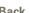

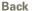

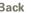

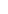

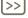

Support |

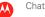

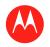

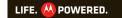

### **MENU**

AT A GLANCE ESSENTIALS APPS & UPDATES TOUCH TYPING WER PHOTOS & VIDEOS MUSIC CHAT **EMAIL** GOOGLE EBOOKS™ LOCATION TIPS & TRICKS CONTACTS WIRELESS CONNECTIONS TOOLS & MANAGEMENT SECURITY **TROUBLESHOOTING** SAFETY, REGULATORY & LEGAL

## FΜΔΙΙ

sometimes it's hest to email

### **AT A GLANCE**

Gmail, personal mail, corporate mail, and more. For a guick overview, see "AT A GLANCE: EMAIL & CONTACTS".

### **READ & REPLY TO EMAIL MESSAGES**

Find it: Apps > P Email

Touch a message to open it and all of its replies.

- Respond to a message: Touch  $\uparrow$  to reply or  $\uparrow$  to reply to all.
- Forward a message: Touch \*\*.
- Open options: Touch View.

### CDFATE FMAIL MESSAGES

Find it: Has Apps > Mail or Mail

Touch , then, enter the recipient and message. Touch ## to add attachments.

Tip: When you enter text in the To: field, your tablet shows possible matches from your **Contacts** list, if any exist,

### RECEIVE & OPEN EMAIL ATTACHMENTS

When you receive a message with an attachment, you'll see the attachment as a thumbnail. Touch View or Save.

Tip: To send and receive large attachments faster, use a Wi-Fi™ connection, in "wi-Fi™".

#### SET UP EMAIL

The first time you turned on your tablet, you logged in to vour Gmail™ account.

To add other email accounts, touch RAPPS > Settings > Accounts & sync > Add account.

• Corporate is for Exchange server work email accounts. Enter details from your IT administrator.

Tip: You might need to enter your domain name with your user name (like domain/username).

• Email is for most personal email accounts. For account details, contact the account provider.

Note: While you are using a Wi-Fi network, you cannot access Yahoo Mail accounts. You can still use your browser to see these accounts at mail.vahoo.com.

• Google is for adding another Gmail account.

## SYNCHRONIZE EMAIL. CONTACTS. & CAL ENDAR

When you first logged in to your Gmail account on your tablet, you were automatically given access to the same personal information (emails, events, and contacts) that you have on a computer using Gmail. Google Calendar™. and Contacts

If you use Microsoft Office Outlook on your work computer, your tablet can synchronize emails, events, and contacts with your Microsoft Exchange server.

To automatically sync your applications data, touch

Half Apps > ♠ Settings > Accounts & sync > Add account > Auto-sync.

To select which apps to synchronize:

1 Touch Reps > Settings > Accounts & sync > Add account.

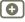

Back

More

Support |

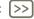

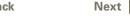

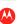

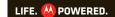

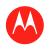

### **MENU**

AT A GLANCE **ESSENTIALS** APPS & UPDATES TOUCH TYPING WEB PHOTOS & VIDEOS MUSIC CHAT **EMAIL** GOOGLE EBOOKS™ LOCATION TIPS & TRICKS CONTACTS WIRELESS CONNECTIONS **TOOLS & MANAGEMENT** SECURITY **TROUBLESHOOTING** 

SAFETY, REGULATORY & LEGAL

- 2 If necessary, touch Auto-sync to turn it off.
- 3 Touch an account under Manage accounts to see its list of apps.
- 4 Touch the apps you don't want to synchronize, like Calendar, Contacts, or Email.

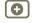

More

Support

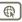

<< B

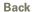

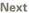

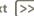

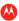

Email

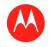

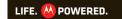

### **MENU**

AT A GLANCE **ESSENTIALS** APPS & UPDATES TOUCH TYPING WER PHOTOS & VIDEOS MUSIC CHAT **EMAIL** GOOGLE EBOOKS™ LOCATION **TIPS & TRICKS** CONTACTS WIRELESS CONNECTIONS TOOLS & MANAGEMENT SECURITY **TROUBLESHOOTING** 

SAFETY, REGULATORY & LEGAL

### GOOGLE EBOOKS™

reading unbound

#### AT A GLANCE:

Books from authors worldwide. For a quick overview, see "AT A GLANCE: GOOGLE EROOKS"

#### **GET BOOKS**

Find it: Hand Apps > II Books

To browse and select books, touch **Shop**.

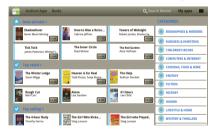

Browse by category, or touch Q and search for a title or author. Touch a book to view more information about it.

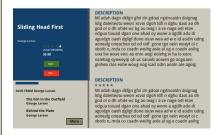

Touch Try to download a free sample. To buy a book, touch Buy. After you confirm the purchase, the book is added to your library.

#### **READ BOOKS**

Touch a book to open it. Flick left and right to see more books in your library.

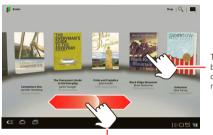

Touch a book to open & read it.

Flick left & right to see more books.

Tip: To store your books on your tablet so you can read them even when you're not connected, touch Menu

> Make available offline.

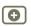

More **Back** 

Support |

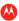

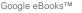

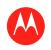

#### **MENU**

AT A GLANCE **ESSENTIALS APPS & UPDATES** TOUCH TYPING WEB PHOTOS & VIDEOS MUSIC CHAT **EMAIL** GOOGLE EBOOKS™ LOCATION **TIPS & TRICKS** CONTACTS WIRELESS CONNECTIONS **TOOLS & MANAGEMENT** SECURITY **TROUBLESHOOTING** 

SAFETY, REGULATORY & LEGAL

While reading the book, turn the pages by flicking them.

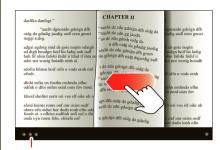

Touch to show options.

Touch to see the book's table of contents. Touch Aa to see book reader settings.

To close the book, touch the bottom navigation panel, then touch at the top left of the screen.

**Tip:** When you touch the book again on the **Books** home screen, the book opens to the last page you read.

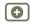

More

Support

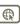

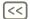

Back

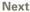

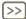

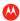

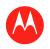

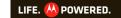

#### **MENU**

AT A GLANCE ESSENTIALS APPS & UPDATES TOUCH TYPING WER PHOTOS & VIDEOS MUSIC CHAT **EMAIL** GOOGLE EBOOKS™ LOCATION TIPS & TRICKS CONTACTS WIRELESS CONNECTIONS TOOLS & MANAGEMENT SECURITY **TROUBLESHOOTING** 

SAFETY, REGULATORY & LEGAL

### LOCATION

where you are, where you're going

#### **AT A GLANCE**

Maps, places, friends—find them all, and we'll tell you how to get there. For a quick overview, see "AT A GLANCE: LOCATION".

#### **SET YOUR LOCATION SOURCES**

Set your tablet to determine your location using GPS satellite signals (highly accurate, but uses battery power) or using the mobile network (less accurate, but conserves battery power).

To set your location, touch **app** > **O** Settings > Location & security > Use GPS satellites and/or Use wireless networks

### **GOOGLE MAPS™**

Find it: ■ Apps > Maps

Directions, Places, Layers, My Location

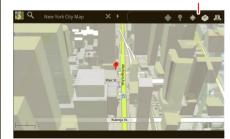

When viewing a map, touch it with two fingers to rotate and tilt your viewing angle.

- To zoom in and out, double tap the map or pinch two fingers together. When you zoom in on some cities, you'll see buildings in 3D.
- To rotate the map, touch and then rotate with two fingers.
- To tilt the map, touch and drag with two fingers.

#### FIND YOUR LOCATION

Note: Don't forget to set your location sources.

In Google Maps, touch . Your location is shown on the map as . The smaller the circle, the more accurate the location.

#### **FIND ANY LOCATION**

- 1 Touch Q.
- 2 Enter text in the search box, like an address, business, or city, then touch Q again.

**Tip:** If it's an address you have visited before, select it from the list.

3 Touch the search box to view all the results, then touch the one you want.

#### **GET DIRECTIONS**

Find your way with turn-by-turn directions. You can even have them spoken so you can keep your eye on the road.

- 1 Touch **Directions**.
- 2 Enter a starting point address or touch [1] and select My current location, Contacts, or Points on map.
- 3 Enter an end point address or touch ☐ and select Contacts or Point on map.

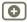

More

Back

k Next >>

Support |

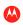

Location

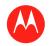

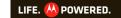

#### **MENU**

AT A GLANCE **ESSENTIALS** APPS & UPDATES TOUCH TYPING WER PHOTOS & VIDEOS MUSIC CHAT **EMAIL** GOOGLE EBOOKS™ LOCATION TIPS & TRICKS CONTACTS WIRELESS CONNECTIONS TOOLS & MANAGEMENT SECURITY **TROUBLESHOOTING** SAFETY, REGULATORY & LEGAL

- 4 Select your mode of transport (car, public transport or walk), then touch Go. Your directions are shown as a list.
- 5 When you have finished, touch Menu  $\leq >$  Clear map.

#### SELECT MAP MODE

Touch **Lavers** to select from **Traffic**. **Satellite**. or Terrain views. Or select Latitude, recent searches, or viewed positions or directions.

Touch **Lavers** > **More lavers** to select from **My Maps**. Bicycling, Wikipedia, Transit Lines, or Favorite Places.

Touch Clear Map to clear your selections.

#### GOOGLE MAPS NAVIGATION™

Find it: Rapps > A Navigation

Set route options.

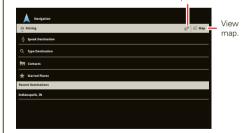

Get spoken turn-by-turn directions to the destination you specify. Speak or type your destination, or touch a destination in the Recent Destinations list.

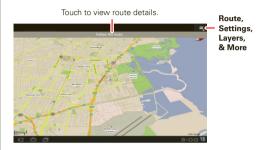

- Touch Follow the route to see route details. In the detailed view, touch to see text directions.
- Touch Menu > Layers to set the map view.
- Touch Menu > Lavers and select points of interest like **Parking** or **Gas Stations**. Then touch Menu > Route Info to view them on maps or directions.

#### GOOGLE LATITUDE™

Find it: Hand Apps > Apps > Latitude

#### **IOIN GOOGLE LATITUDE**

Keep track of where your friends and family are on Latitude. Plan to meet up, check that your parents got home safely, or just stay in touch.

Don't worry, your location is not shared unless you agree to it. You need to join Google Latitude, and then invite your friends to view your location or accept their invitations. When using Maps (in any mode except in Street View),

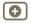

More

**Back** 

Support |

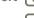

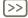

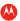

\_ocation

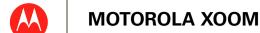

# LIFE. M POWERED.

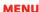

AT A GLANCE ESSENTIALS APPS & UPDATES TOUCH TYPING WER PHOTOS & VIDEOS MUSIC CHAT **EMAIL** GOOGLE EBOOKS™ LOCATION TIPS & TRICKS CONTACTS WIRELESS CONNECTIONS TOOLS & MANAGEMENT SECURITY **TROUBLESHOOTING** 

SAFETY, REGULATORY & LEGAL

touch Menu  $\equiv$  > **Join Latitude**. Read the privacy policy and if you agree with it, touch Agree & Share.

#### **ADD & REMOVE FRIENDS**

To add friends:

- 1 Touch 4 to show your friends list.
- 2 Touch ...
- 3 Touch Select from Contacts, then touch a contact, Or. touch Add via email address, then enter an email address
- 4 Touch Add friends

If your friends already use Latitude, they'll receive an email request and a notification. If they have not vet joined Latitude, they'll receive an email request that invites them to sign in to Latitude with their Google account.

To remove friends:

- 1 Touch 4 to show your friends list.
- 2 Touch X beside the name you want to delete.

#### SHARE LOCATION

When you receive a request to share location details you can choose to:

- Accept and share back: See your friend's location, and your friend can see yours.
- Accept, but hide my location: See your friend's location, but they can't see yours.
- Don't accept: Location information is not shared between you and your friend.

#### HIDE YOUR LOCATION

To hide your location, touch Menu > Settings > Hide vour location.

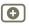

More

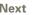

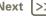

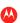

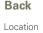

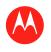

### **MENU**

AT A GLANCE ESSENTIALS APPS & UPDATES TOUCH TYPING WER PHOTOS & VIDEOS MUSIC CHAT **EMAIL** GOOGLE EBOOKS™ LOCATION TIPS & TRICKS CONTACTS WIRELESS CONNECTIONS TOOLS & MANAGEMENT SECURITY **TROUBLESHOOTING** SAFETY, REGULATORY & LEGAL

# More

Support

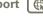

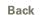

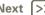

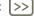

#### TIDS & TDICKS

a few handy hints

#### **CENERAL TIPS**

- If you can't see the screen while wearing sunglasses, take them off. Screen brightness changes as your tablet senses the current lighting conditions.
- To return to home screen, touch Home
- To sleep/wake your tablet, press Power/Lock ...
- To search, touch Search Q.
- To show the last few apps, touch =.
- To change volume, notification tones, and other sound settings, touch **Apps** >  **Settings** > **Sound**.
- To manage apps—stop, change settings, manage other options—touch Rapps > Settings > Applications > Manage applications.

#### **BATTERY TIPS**

Want to extend your battery life? Try these:

- To turn off Bluetooth® power when you don't need it, touch **Apps** > **Settings** > Wireless & networks > Bluetooth.
- To turn off Wi-Fi™, touch Apps > Settings > Wireless & networks > Wi-Fi
- Determine location using less battery (but with lower accuracy). Touch **Apps** >  **Settings** > **Location &** security. Under My Location, select Use wireless networks, and deselect Use GPS satellites.
- To set screen timeout or change screen brightness. touch Rapps > Settings > Screen.

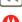

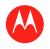

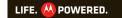

#### MENU

AT A GLANCE ESSENTIALS APPS & UPDATES TOUCH TYPING WER PHOTOS & VIDEOS MUSIC CHAT **EMAIL** GOOGLE EBOOKS™ LOCATION TIPS & TRICKS CONTACTS WIRELESS CONNECTIONS TOOLS & MANAGEMENT SECURITY **TROUBLESHOOTING** 

SAFETY, REGULATORY & LEGAL

### CONTACTS

names, numbers, addresses

#### AT A GLANCE

All your important contacts—synched and backed up with your Google and email accounts. For a guick overview, see "AT A GLANCE: FMAIL & CONTACTS"

#### **CREATE CONTACTS**

Find it: Hand Apps > Find it: Contacts.

Touch **New** to create a contact, and select the account to add it to (if you have more than one Gmail/email account registered on your tablet). Touch any entry area to open the touchscreen keyboard. When you're finished, touch Done.

**Tip:** Touch  $\bigcirc$ / $\bigcirc$  to see more/less detail for a field. Touch (+)/(-) to add or subtract a field. Touch **Add another** field to add more fields

### **EDIT OR DELETE CONTACTS**

To edit a contact, touch the contact, then touch A. To delete a contact, touch the contact, touch , then touch Menu > Delete contact

### **JOIN CONTACTS**

You might have two **Contacts** for the same person, such as a friend with two email addresses. To combine these two contacts:

- Touch a contact.
- 2 Touch Menu > Join.
- 3 Touch the contact to be combined.

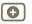

More

Support

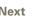

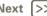

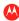

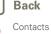

#### SYNCHRONIZE CONTACTS

When you make a change to contacts on an account using your tablet, computer, or phone, the change is shown on all devices—so, change in one place, see it everywhere.

Note: For information on synchronizing accounts, See "SYNCHRONIZE EMAIL, CONTACTS, & CALENDAR".

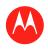

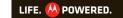

#### MENU

AT A GLANCE ESSENTIALS APPS & UPDATES TOUCH TYPING WER PHOTOS & VIDEOS MUSIC CHAT **EMAIL** GOOGLE EBOOKS™ LOCATION TIPS & TRICKS CONTACTS WIRELESS CONNECTIONS TOOLS & MANAGEMENT SECURITY **TROUBLESHOOTING** SAFETY, REGULATORY & LEGAL

### WIDFI FSS

lose the wires

#### **AT A GLANCE**

Accessories, phone, PC, network, and hotspot—connect. For a quick overview, see "AT A GLANCE: WIRELESS".

### **BLUFTOOTH® WIDELESS**

#### TURN BLUETOOTH POWER ON OR OFF

Find it: Apps > Settings > Wireless& networks > Bluetooth

Note: To extend battery life, turn Bluetooth power off when not in use.

Note: The Bluetooth Enhanced Audio setting is not recommended for older Bluetooth headsets, as it may not deliver acceptable sound quality.

#### MAKE DEVICE DISCOVERABLE

To allow a Bluetooth device to discover your tablet:

- 1 Touch Rpps > Settings > Wireless & networks > Bluetooth settings.
- 2 Touch **Bluetooth** to turn on Bluetooth power, if necessary.
- 3 Touch Discoverable

#### CONNECT NEW DEVICES

To connect with a new device, you need to pair with it. You only need to do this once for each device—to connect again, just turn on the device.

1 Make sure the device you are pairing with is in discoverable mode

Note: Refer to the guide that came with the device for details

- 2 Touch Rapps > Settings > Wireless & networks > Bluetooth settings.
- 3 Touch **Bluetooth** to turn on Bluetooth power, if necessary.
- 4 Touch Find nearby devices.
- 5 Touch a device to connect.
- 6 If necessary, touch Pair, or enter the device passkey (like **0000**) to connect to the device. When the device is connected, the Bluetooth indicator (\*) appears in the status panel.

Note: Using a mobile device or accessory while driving may cause distraction and may be illegal. Always obey the laws and drive safely.

#### RECONNECT DEVICES

To reconnect your tablet with a paired device, touch the device name in the Paired devices list

#### DISCONNECT DEVICES

To disconnect your tablet from a paired device, touch the device name in the devices list, then touch Menu

> Disconnect.

Tip: Turn off Bluetooth power to extend battery life or stop connections—touch Rpps > Settings > Wireless & networks > Bluetooth

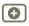

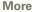

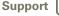

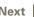

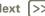

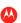

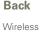

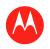

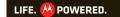

#### MENU

AT A GLANCE ESSENTIALS APPS & UPDATES TOUCH TYPING WER PHOTOS & VIDEOS MUSIC CHAT **EMAIL** GOOGLE EBOOKS™ LOCATION TIPS & TRICKS CONTACTS WIRELESS CONNECTIONS TOOLS & MANAGEMENT SECURITY **TROUBLESHOOTING** SAFETY, REGULATORY & LEGAL

#### WI-FI™

#### TURN ON & OFF

Find it: Rpps > Settings > Wireless & networks > Wi-Fi

Note: To extend battery life, turn off Wi-Fi when not in use.

#### WI-FI SEARCH & CONNECT

To find networks in your range:

- 1 Touch Rapps > Settings > Wireless & networks > Wi-Fi Settings.
- 2 Touch Wi-Fi to turn on and scan. If Wi-Fi is already on, touch Menu <a> > Scan</a>. Your tablet lists the networks it finds within range.

Tip: To see your tablet's MAC address or other Wi-Fi details, touch Menu > Advanced.

- 3 Touch a network to connect.
- 4 If necessary, enter Network SSID, Security, and Wireless password, and touch Connect. When your tablet is connected to the network, the wireless indicator 
  appears in the status bar.

Tip: When you are in range and Wi-Fi is on, you will automatically reconnect to available networks you've connected to before.

#### WI-FI HOTSPOT

You can make your tablet a Wi-Fi hotspot to provide portable, convenient internet access to other Wi-Fi enabled devices.

Note: Keep it safe. To protect your tablet and hotspot from unauthorized access, it is strongly recommended that you set up hotspot security (WPA2 is the most secure). including password.

To set up your tablet as a Wi-Fi hotspot:

- 1 Turn off Wi-Fi power by touching Res Apps > Settings > Wireless & networks > Wi-Fi
- 2 Touch Apps > Settings > Wireless & networks > Tethering & portable hotspot.
- 3 Touch Wi-Fi hotspot to turn on the hotspot.
- 4 Touch Portable Wi-Fi hotspot settings to change hotspot security and configuration:
  - Network SSID—Enter a unique name for your hotspot and touch Next.
  - Security—Select Open or WPA2 PSK. If you select WPA2 PSK, enter a unique password. Other users can access your Wi-Fi hotspot only if they enter the correct password.
- 5 Touch Save when the settings are complete.

When your Wi-Fi hotspot is active, other Wi-Fi enabled devices can connect by entering your hotspot's SSID, selecting a Security type, and entering the correct Wireless password,

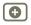

More

Support |

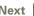

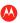

**Back** Wireless

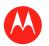

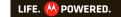

### **MENU**

AT A GLANCE **ESSENTIALS** APPS & UPDATES TOUCH TYPING WER PHOTOS & VIDEOS MUSIC CHAT **EMAIL** GOOGLE EBOOKS™ LOCATION TIPS & TRICKS CONTACTS WIRELESS CONNECTIONS TOOLS & MANAGEMENT SECURITY **TROUBLESHOOTING** 

SAFETY, REGULATORY & LEGAL

### CONNECTIONS

share photos, videos, music, movies . . .

#### **IISR CONNECTION**

Note: Copyright—do you have the right? Always follow the rules. See "Content Copyright" in your legal and safety information

Share your media between your computer and tablet using a USB connection. Use the USB cable that came with your tablet to make the connection. Your computer will recognize your tablet as a USB device. You can then set how your tablet will appear to the computer:

- Mass storage device—Drag and drop media files from your computer to your tablet.
- MTP device—Use Windows Media Player to transfer media files.

#### **IISR TETHEDING**

You can tether (connect) your tablet to your computer with a USB cable to share your tablet's internet connection with the computer. Use the USB cable that came with your tablet

Note: Tethering works with Windows Vista, Windows 7, and Linux

Find it: Apps > Settings > Wireless & networks > Tethering & portable hotspot > USB tethering

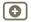

More

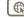

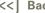

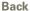

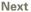

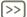

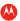

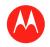

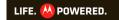

### **MENU**

AT A GLANCE **ESSENTIALS** APPS & UPDATES TOUCH TYPING WER PHOTOS & VIDEOS MUSIC CHAT **EMAIL** GOOGLE EBOOKS™ LOCATION TIPS & TRICKS CONTACTS WIRELESS CONNECTIONS TOOLS & MANAGEMENT SECURITY **TROUBLESHOOTING** SAFETY, REGULATORY & LEGAL

#### TOOLS & MANAGEMENT

stay on top of things

#### CLOCK & ALARM

Find it: Reps > Clock

To add an alarm, touch **Set**, then enter alarm details.

When an alarm sounds, touch to **Dismiss** to turn it off or Snooze to delay for ten minutes.

To add an alarm, touch Menu  $\leq > Add$  alarm, then enter alarm details

#### **CALENDAR**

Find it: Reps > Calendar

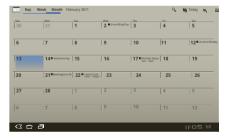

View your calendar events from all of your accounts, all in one place. Your calendar events can be viewed in different ways: Touch Menu 3 > Agenda, Day, or Week. When you highlight an event, more details appear.

#### **ADD CALENDAR EVENTS**

From any view, touch . Enter the event start time and other details. You can even set a reminder so you don't forget about the event.

When you finish entering event details, touch Done.

#### MANAGE CALENDAR EVENTS

To edit an event touch and hold it then touch **Details** 

To delete an event, touch and hold it, then touch **Delete**.

To go to today, touch Today.

#### CALCULATOR

Find it: Apps > Calculator

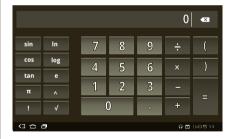

Your calculator has basic and advanced views. To change views, touch Menu <a> > Advanced panel/Basic panel</a>. To clear history, touch Menu > Clear history.

#### **NETWORK**

You should not need to change any network settings. Contact your service provider for help.

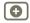

More

**Back** 

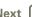

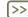

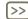

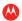

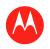

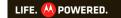

### **MENU**

AT A GLANCE ESSENTIALS APPS & UPDATES TOUCH TYPING WER PHOTOS & VIDEOS MUSIC CHAT **EMAIL** GOOGLE EBOOKS™ LOCATION TIPS & TRICKS CONTACTS WIRELESS CONNECTIONS TOOLS & MANAGEMENT SECURITY **TROUBLESHOOTING** SAFETY, REGULATORY & LEGAL

Touch ■ Apps > Settings > Wireless & networks > Mobile networks to show options for roaming networks. network selection, operator selection, and access point names.

#### **AIRPLANE MODE**

Use airplane mode to turn all your wireless connections off-useful when flying. Touch the bottom right corner of the screen, then touch **=** > Airplane mode.

#### **ACCESSIBILITY**

See, hear, speak, and use. Accessibility features are there for everyone, making things easier.

Note: For general information, accessories, and more, visit www.motorola.com/accessiblity.

#### **VOICE ACTIONS**

Voice Actions let you control your tablet using your voice. Send messages, browse the web, listen to music, and more—any number of apps can be activated with Voice actions. Just touch Apps > Voice Search. Then say what you want your tablet to do:

- "Show map of Chicago, Illinois."
- "Navigate to 433 West 3rd Street, Dover, Ohio."
- "Go to the New York Gazette."
- "Email to Joseph Jones. Meet me at the deli for lunch."
- "Listen to Mozart."

Go ahead, try it for yourself. If you want more help, touch Apps > Voice Search and say "help."

#### **VOICE READOUTS**

To turn on voice readouts, touch RAPPS > Settings

- > Accessibility > Accessibility, then select an option:
- Talkback: The tablet speaks out loud to describe each action you complete.
- Soundback: Play a sound to confirm your action, you signal a change of tablet status, or alert you to notifications.
- Download accessibility scripts: Allow applications to download accessibility scripts from Google.

#### ZOOM

Get a closer look. To zoom in, double tap the screen, or touch the screen with two fingers and then slide them apart. To zoom out, double tap the screen again, or drag vour fingers together.

#### **DISPLAY BRIGHTNESS**

Set a brightness level that works for you. Touch **Apps** > **Settings** > Screen > Brightness. Make sure that Automatic brightness is unchecked so you can set your own level.

#### MESSAGES

To make text entry easier, you can use features like auto-capitalization, auto-correction, and show correction suggestions—touch Rapps > Settings

- > Language & input > Configure input methods
- > Settings. Of course if you don't want to type at all, then use your voice—touch  $\Psi$  on the touchscreen keypad.

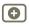

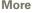

**Back** 

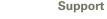

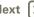

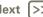

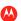

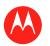

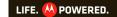

### **MENU**

AT A GLANCE **ESSENTIALS APPS & UPDATES** TOUCH TYPING WEB PHOTOS & VIDEOS MUSIC CHAT **EMAIL** GOOGLE EBOOKS™ LOCATION TIPS & TRICKS CONTACTS WIRELESS CONNECTIONS **TOOLS & MANAGEMENT** SECURITY **TROUBLESHOOTING** 

SAFETY, REGULATORY & LEGAL

#### **APPS**

Want more? No problem. Android Market™ provides access to thousands of apps, and many provide useful accessibility features.

### Find it: Has Apps > a Market

Select a category or touch Search  $\boxed{\mathbf{Q}}$  to find the app you want.

**Tip:** Choose your apps carefully, from trusted sites like Android Market<sup>™</sup>, as some may impact your phone's performance.

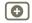

More

Support

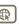

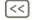

Back

Next

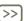

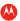

Tools & management

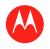

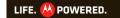

#### MENU

AT A GLANCE ESSENTIALS APPS & UPDATES TOUCH TYPING WER PHOTOS & VIDEOS MUSIC CHAT **EMAIL** GOOGLE EBOOKS™ LOCATION TIPS & TRICKS CONTACTS WIRELESS CONNECTIONS TOOLS & MANAGEMENT SECURITY **TROUBLESHOOTING** SAFETY, REGULATORY & LEGAL

### **SECUDITY**

help keep your tablet safe

#### AT A GLANCE

Choose your security level and keep your tablet safe. For a quick overview, see "security".

#### **SCREEN LOCK**

To prevent accidental touches, you can make the screen lock when it goes to sleep. Touch **BAPPS** > **(a)** Settings > Location & security > Change screen lock, then select the lock type:

- Pattern lock—Draw a pattern to unlock.
- PIN—Enter a numeric PIN to unlock
- Password lock—Enter a password to unlock.

#### LOCK PATTERN

To set the lock pattern, touch RAPPS > Settings > Location & security > Change screen lock > Pattern lock

Follow the instructions to draw your lock pattern.

When prompted, draw the pattern to unlock the tablet.

#### **PIN LOCK**

To set a PIN, touch **Apps** >  **Settings** > **Location &** security > Change screen lock > PIN.

Enter a numeric PIN, then confirm it.

When prompted, enter the PIN to unlock the tablet.

#### PASSWORD LOCK

To set the password, touch Rapps > Settings > Location & security > Change screen lock > Set password.

Enter a password (up to eight characters), then confirm it. When prompted, enter the password to unlock the tablet.

#### PERSONALIZE YOUR LOCK SCREEN

To change your timeout, touch RAPPS > Settings > Location & security > Security lock timer. If you don't touch the screen or touch any keys for the amount of time you select, the screen locks automatically.

#### **LOCK & UNLOCK**

To lock the screen/tablet:

- Press Power/Lock ...
- Let the screen time out (don't press anything).
- · Switch off the power.

To unlock the screen/tablet, press Power/Lock , or switch on the tablet to display the lock screen.

#### FORGOT YOUR PATTERN OR PASSCODE?

If you forget your pattern or passcode, see your service provider.

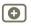

More

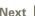

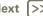

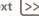

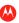

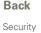

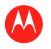

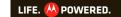

### **MENU**

AT A GLANCE **ESSENTIALS** APPS & UPDATES TOUCH TYPING WER PHOTOS & VIDEOS MUSIC CHAT **EMAIL** GOOGLE EBOOKS™ LOCATION TIPS & TRICKS CONTACTS WIRELESS CONNECTIONS TOOLS & MANAGEMENT SECURITY **TROUBLESHOOTING** 

SAFETY, REGULATORY & LEGAL

### **TROUBLESHOOTING**

we're here to help

#### **FORCED REBOOT**

In the unlikely event that your device becomes unresponsive, try a forced reboot: Press and hold both Power/Lock and the up-volume key for three seconds.

#### RESET

To reset your tablet to factory settings and erase all the data on your device, from the home screen, touch

**Apps** >  **Settings** > **Privacy** > **Factory data reset**.

Warning: All data on your tablet will be deleted.

### **SERVICE & REPAIRS**

If you have questions or need assistance, go to <a href="http://www.motorola.com/support">http://www.motorola.com/support</a>, where you can select from a number of customer care options. You can also contact the Motorola Customer Support Center at 1-800-734-5870 (United States), 1-888-390-6456 (TTY/TDD United States for hearing impaired), or 1-800-461-4575 (Canada).

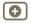

More

Support

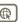

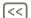

Back

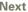

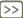

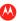

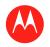

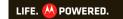

#### MENU

AT A GLANCE **ESSENTIALS** APPS & UPDATES TOUCH TYPING WER PHOTOS & VIDEOS MUSIC CHAT **EMAIL** GOOGLE EBOOKS™ LOCATION **TIPS & TRICKS** CONTACTS WIRELESS CONNECTIONS TOOLS & MANAGEMENT SECURITY **TROUBLESHOOTING** SAFETY, REGULATORY & LEGAL

# Safety, Regulatory & Legal

### Battery Use & Safety DON'Ts

- Don't let the product come in contact with liquids.\* Liquids can get into the product's circuits, leading to corrosion.
- Don't place your product near a heat source.\* High temperatures can cause the battery to swell, leak, or malfunction.
- Don't dry a wet or damp product with an appliance or heat source, such as a hair dryer or microwave oven.

- Do avoid leaving your product in your car in high temperatures.\*
- Do avoid dropping the product.\* Dropping your product, especially on a hard surface, can potentially cause damage,
- Do contact your retailer or Motorola if your product has been damaged by dropping, liquids or high temperatures.

Warning: Never dispose of battery powered products in a fire because they may explode.

# Battery Charging

### Notes for charging your product's battery:

- During charging, keep your battery and charger near room temperature for efficient battery charging.
- New batteries are not fully charged.
- New batteries or batteries stored for a long time may take more time to charge.
- Motorola batteries and charging systems have circuitry that protects the battery from damage from overcharging.

# **Driving Precautions**

Responsible and safe driving is your primary responsibility when behind the wheel of a vehicle. Using a mobile device or accessory while driving may cause distraction and may be prohibited or restricted in certain areas. Always obey the laws and regulations on the use of these products.

#### While driving, NEVER:

- Type or read messages.
- Enter or review written data
- · Surf the web.
- Input navigation information.
- Perform any other functions that divert your attention from driving.

### While driving, ALWAYS:

- Keep your eves on the road.
- Enter destination information into a navigation device before driving.

- Use voice activated features (such as voice commands) and speaking features (such as audible directions), if available,
- Obey all local laws and regulations for the use of mobile devices and accessories in the
- . End any task if you cannot concentrate on driving. Remember to follow the "Smart Practices While Driving" in this guide.

### Seizures/Blackouts

Some people may be susceptible to epileptic seizures or blackouts when exposed to flashing lights, such as when playing videos or games. These may occur even if a person has never had a previous seizure or blackout.

If you have experienced seizures or blackouts, or if you have a family history of such occurrences, please consult with your physician before playing videos or games or enabling a flashing-lights feature (if available) on your mobile device. Discontinue use and consult a physician if any of the following symptoms occur: convulsion, eye or muscle twitching, loss of awareness, involuntary movements, or disorientation. It is always a good idea to hold the screen away from your eyes, leave the lights on in the room, take a 15-minute break every hour, and stop use if you are tired.

# Caution About High Volume Usage

Warning: Exposure to loud noise from any source for extended periods of time may affect your hearing. The louder the volume sound level, the less time is required before your hearing could be affected. To protect your hearing:

- Limit the amount of time you use headsets or headphones at high volume.
- Avoid turning up the volume to block out noisy surroundings.
- Turn the volume down if you can't hear people speaking near you.

If you experience hearing discomfort, including the sensation of pressure or fullness in your ears, ringing in your ears, or muffled speech, you should stop listening to the device through your headset or headphones and have your hearing checked. For more information about hearing, see our Web site at direct.motorola.com/hellomoto/nss/AcousticSafety.asp (in English only).

### Repetitive Motion

When you repetitively perform actions such as pressing keys or entering finger-written characters, you may experience occasional discomfort in your hands, arms, shoulders, neck, or other parts of your body. If you continue to have discomfort during or after such use, stop use and see a physician. [Nov0109]

### Small Children

Keep your mobile device and its accessories away from small children. These products are not toys and may be hazardous to small children. For example:

A choking hazard may exist for small, detachable parts.

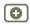

More

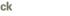

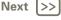

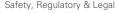

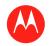

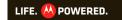

#### MENU

AT A GLANCE **ESSENTIALS** APPS & UPDATES TOUCH TYPING WER PHOTOS & VIDEOS MUSIC CHAT **EMAIL** GOOGLE EBOOKS™ LOCATION TIPS & TRICKS CONTACTS WIRELESS CONNECTIONS TOOLS & MANAGEMENT SECURITY **TROUBLESHOOTING** 

SAFETY, REGULATORY & LEGAL

- Improper use could result in loud sounds, possibly causing hearing injury.
- Improperly handled batteries could overheat and cause a burn.

### Glass Parts

Some parts of your mobile device may be made of glass. This glass could break if the product is dropped on a hard surface or receives a substantial impact. If glass breaks, do not touch or attempt to remove. Stop using your mobile device until the glass is replaced by a qualified service center.

## Operational Warnings

Obey all posted signs when using mobile devices in public areas.

### Potentially Explosive Atmospheres

Areas with potentially explosive atmospheres are often, but not always, posted and can include fueling areas, such as below decks on boats, fuel or chemical transfer or storage facilities, or areas where the air contains chemicals or particles, such as grain dust, or metal powders.

When you are in such an area, turn off your mobile device, and do not remove, install, or charge batteries. In such areas, sparks can occur and cause an explosion or fire.

### Symbol Key

Your battery, charger, or mobile device may contain symbols, defined as follows:

| Symbol | Definition                                                                                                    |
|--------|----------------------------------------------------------------------------------------------------|
| Ŵ      | Important safety information follows.                                                                                                    |
| 8      | Do not dispose of your battery or mobile device in a fire.                                                                                         |
|        | Your battery or mobile device may require recycling in accordance with local laws. Contact your local regulatory authorities for more information. |
|        | Do not dispose of your battery or mobile device with your household waste. See "Recycling" for more information.                                   |
|        | For indoor use only.                                                                                                    |

# Radio Frequency (RF) Energy

### Exposure to RF Energy

Your mobile device contains a transmitter and receiver. When it is ON, it receives and transmits RF energy. When you communicate with your mobile device, the system handling your network access controls the power level at which your mobile device transmits. Your mobile device is designed to comply with local regulatory requirements in your country concerning exposure of human beings to RF energy.

### RF Energy Operational Precautions

For optimal mobile device performance, and to be sure that human exposure to RF energy does not exceed the guidelines set forth in the relevant standards, always follow these instructions and precautions:

- If you use the mobile device placed on your body (such as on your lap), always place the mobile device in a Motorola-supplied or approved case. If you do not use a body-worn accessory supplied or approved by Motorola, keep the mobile device and its antenna at least 2.5 centimeters (1 inch) from your body when transmitting.
- Using accessories not supplied or approved by Motorola may cause your mobile device to exceed RF energy exposure guidelines. For a list of Motorola-supplied or approved accessories, visit our Web site at: www.motorola.com.

### RF Energy Interference/Compatibility

Nearly every electronic device is subject to RF energy interference from external sources if inadequately shielded, designed, or otherwise configured for RF energy compatibility. In some circumstances, your mobile device may cause interference with other devices.

#### Follow Instructions to Avoid Interference Problems

Turn off your mobile device in any location where posted notices instruct you to do so. In an aircraft, turn off your mobile device whenever instructed to do so by airline staff. If your mobile device offers an airplane mode or similar feature, consult airline staff about using it in flight.

#### Implantable Medical Devices

If you have an implantable medical device, such as a pacemaker or defibrillator, consult your physician before using this mobile device.

Persons with implantable medical devices should observe the following precautions:

- ALWAYS keep the mobile device more than 20 centimeters (8 inches) from the implantable medical device when the mobile device is turned ON
- DO NOT carry the mobile device in the breast pocket.
- Use the ear opposite the implantable medical device to minimize the potential for
- Turn OFF the mobile device immediately if you have any reason to suspect that interference is taking place.

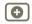

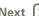

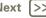

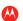

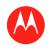

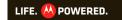

#### MENU

AT A GLANCE **ESSENTIALS** APPS & UPDATES TOUCH TYPING WER PHOTOS & VIDEOS MUSIC CHAT **EMAIL** GOOGLE EBOOKS™ LOCATION **TIPS & TRICKS** CONTACTS WIRELESS CONNECTIONS TOOLS & MANAGEMENT SECURITY **TROUBLESHOOTING** 

SAFETY, REGULATORY & LEGAL

Read and follow the directions from the manufacturer of your implantable medical device. If you have any questions about using your mobile device with your implantable medical device, consult your healthcare provider.

# Specific Absorption Rate (IEEE)

#### YOUR MOBILE DEVICE COMPLIES WITH REGULATIONS FOR EXPOSURE TO RADIO WAVES.

Your mobile device is a radio transmitter and receiver. It is designed not to exceed the limits for exposure to radio waves (radio frequency electromagnetic fields) adopted by the Federal Communications Commission (FCC) and Industry Canada (IC). These limits include a substantial safety margin designed to assure the safety of all persons, regardless of age

The radio wave exposure guidelines use a unit of measurement known as the Specific Absorption Rate, or SAR, The SAR limit for mobile devices is 1.6 W/kg. Tests for SAR are conducted using standard operating positions with the device transmitting at its highest certified power level in all tested frequency bands. The highest SAR value under the FCC and IC guidelines for your device model is: 1.34 W/kg During use, the actual SAR values for your device are usually well below the values stated. This is because, for purposes of system efficiency and to minimize interference on the network, the operating power of your mobile device is automatically decreased when full power is not needed for the wireless connection. The lower the power output of the device the lower its SAR value

The World Health Organization has stated that present scientific information does not indicate the need for any special precautions for the use of mobile devices. They recommend that if you are interested in further reducing your exposure then you can easily do so by limiting your usage. Additional information can be found at www.who.int/emf (World Health Organization).

# Information from the World Health Organization

"A large number of studies have been performed over the last two decades to assess whether mobile phone pose a potential health risk. To date, no adverse health effects have been established for mobile phone use."

Source: WHO Fact Sheet 193

Further information: http://www.who.int/emf

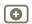

More

Support

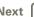

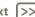

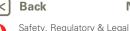

### **European Union Directives Conformance** Statement

The following CE compliance information is applicable to Motorola mobile devices that carry one of the following CE marks:

**C** € 0168

C €0168®

[Only Indoor Use Allowed In France for Bluetooth and/or Wi-Fil

Hereby, Motorola declares that this product is in compliance with:

- The essential requirements and other relevant provisions of Directive 1999/5/EC
- All other relevant FLI Directives

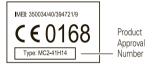

The above gives an example of a typical Product Approval Number. You can view your product's Declaration of Conformity (DoC) to Directive 1999/5/EC (to R&TTE Directive) at www.motorola.com/rtte. To find your DoC, enter the Product Approval Number from your product's label in the "Search" bar on the website.

### FCC Notice to Users

The following statement applies to all products that have received FCC approval. Applicable products bear the FCC logo, and/or an FCC ID in the format FCC ID:xxxxxx on the product label.

Motorola has not approved any changes or modifications to this device by the user. Any changes or modifications could void the user's authority to operate the equipment. See 47 CFR Sec. 15.21

This device complies with part 15 of the FCC Rules. Operation is subject to the following two conditions: (1) This device may not cause harmful interference, and (2) this device must accept any interference received, including interference that may cause undesired operation, See 47 CFR Sec. 15.19(3).

This equipment has been tested and found to comply with the limits for a Class B digital device, pursuant to part 15 of the FCC Rules. These limits are designed to provide reasonable protection against harmful interference in a residential installation. This equipment generates, uses and can radiate radio frequency energy and, if not installed and used in accordance with the instructions, may cause harmful interference to radio

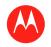

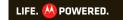

#### MENU

AT A GLANCE **ESSENTIALS** APPS & UPDATES TOUCH TYPING WER PHOTOS & VIDEOS MUSIC CHAT **EMAIL** GOOGLE EBOOKS™ LOCATION **TIPS & TRICKS** CONTACTS WIRELESS CONNECTIONS TOOLS & MANAGEMENT SECURITY **TROUBLESHOOTING** 

SAFETY, REGULATORY & LEGAL

communications. However, there is no quarantee that interference will not occur in a particular installation. If this equipment does cause harmful interference to radio or television reception, which can be determined by turning the equipment off and on, the user is encouraged to try to correct the interference by one or more of the following

- Reorient or relocate the receiving antenna.
- Increase the separation between the equipment and the receiver.
- Connect the equipment to an outlet on a circuit different from that to which the receiver is connected
- Consult the dealer or an experienced radio/TV technician for help.

# Industry Canada Notice to Users

Operation is subject to the following two conditions: (1) This device may not cause interference and (2) This device must accept any interference, including interference that may cause undesired operation of the device. See RSS-GEN 7.1.5. This Class B digital apparatus complies with Canadian ICES-003.

### Location Services (GPS & AGPS)

The following information is applicable to Motorola mobile devices that provide location hased (GPS and/or AGPS) functionality

Your mobile device may use Global Positioning System (GPS) signals for location-based applications. GPS uses satellites controlled by the U.S. government that are subject to changes implemented in accordance with the Department of Defense policy and the Federal Radio Navigation Plan. These changes may affect the performance of location technology on your mobile device.

Your mobile device may also use Assisted Global Positioning System (AGPS), which obtains information from the cellular network to improve GPS performance. AGPS uses your wireless service provider's network and therefore airtime, data charges, and/or additional charges may apply in accordance with your service plan. Contact your wireless service provider for details.

#### Your Location

Location-based information includes information that can be used to determine the approximate location of a mobile device. Mobile devices which are connected to a wireless network transmit location-based information. Devices enabled with GPS or AGPS technology also transmit location-based information. Additionally, if you use applications that require location-based information (e.g. driving directions), such applications transmit location-based information. This location-based information may be shared with third parties, including your wireless service provider, applications providers, Motorola, and other third parties providing services.

# Navigation

The following information is applicable to Motorola mobile devices that provide navigation features.

When using navigation features, note that mapping information, directions and other navigational data may contain inaccurate or incomplete data. In some countries, complete information may not be available. Therefore, you should visually confirm that the navigational instructions are consistent with what you see. All drivers should pay attention to road conditions, closures, traffic, and all other factors that may impact driving. Always obey posted road signs.

## Smart Practices While Driving

Check the laws and regulations on the use of mobile devices and their accessories in the areas where you drive. Always obey them. The use of these devices may be prohibited or restricted in certain areas—for example, handsfree use only may be required. Go to www.motorola.com/callsmart (in English only) for more information.

Note: Voice call features may not be available on all products.

Your mobile device lets you communicate by voice and data—almost anywhere, anytime, wherever connection is available and safe conditions allow. When driving a car, driving is your first responsibility. If you choose to use your mobile device while driving, remember the following tips:

- Get to know your Motorola mobile device and its features such as voice commands and "read out loud" features. If available, these features help you to use your device without taking your attention off the road.
- When available, use a handsfree device. If possible, add an additional layer of convenience to your mobile device with one of the many Motorola Original handsfree accessories available today
- Position your mobile device within easy reach. Be able to access your mobile device without removing your eyes from the road. If you receive a call at an inconvenient time, if possible, let your voicemail answer it for you.
- Let the person you are speaking with know you are driving; if necessary. suspend the call in heavy traffic or hazardous weather conditions. Rain, sleet, snow, ice, and even heavy traffic can be hazardous.
- Do not take notes or look up phone numbers while driving. Jotting down a "to do" list or going through your address book takes attention away from your primary responsibility—driving safely.
- Assess the traffic: if possible, place calls when your car is not moving or before pulling into traffic. If you must make a call while moving, use contacts or voice commands, check the road and your mirrors, then continue.
- Do not engage in stressful or emotional conversations that may be distracting. Make people you are talking with aware you are driving and suspend conversations that can divert your attention away from the road.

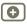

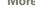

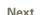

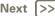

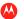

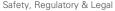

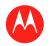

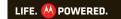

#### MENU

AT A GLANCE **ESSENTIALS** APPS & UPDATES TOUCH TYPING WER PHOTOS & VIDEOS MUSIC CHAT **EMAIL** GOOGLE EBOOKS™ LOCATION **TIPS & TRICKS** CONTACTS WIRELESS CONNECTIONS TOOLS & MANAGEMENT SECURITY **TROUBLESHOOTING** SAFETY, REGULATORY & LEGAL

### Privacy & Data Security

Motorola understands that privacy and data security are important to everyone. Because some features of your mobile device may affect your privacy or data security, please follow these recommendations to enhance protection of your information:

- Monitor access—Keep your mobile device with you and do not leave it where others may have unmonitored access. Lock your device's keypad where this feature is available
- Keep software up to date—If Motorola or a software/application vendor releases a patch or software fix for your mobile device that updates the device's security, install it as soon as possible.
- Secure Personal Information—Your mobile device can store personal information in various locations including your SIM card, memory card, and internal memory. Be sure to remove or clear all personal information before you recycle, return, or give away your device. You can also backup your personal data to transfer to a new device. Note: For information on how to backup or wipe data from your mobile device, go to www.motorola.com/support
- Online accounts—Some mobile devices provide a Motorola online account (such as MOTOBLUR). Go to your account for information on how to manage the account, and how to use security features such as remote wipe and device location (where available).
- **Applications**—Install third party applications from trusted sources only. Applications can have access to private information such as call data, location details and network
- Location-based information—Location-based information includes information that can be used to determine the approximate location of a mobile device. Products which are connected to a wireless network transmit location-based information. Devices enabled with GPS or AGPS technology also transmit location-based information. Additionally, if you use applications that require location-based information (e.g. driving directions), such applications transmit location-based information. This location-based information may be shared with third parties, including your wireless service provider, applications providers, Motorola, and other third parties providing services.
- Other information your device may transmit—Your device may also transmit testing and other diagnostic (including location-based) information, and other non-personal information to Motorola or other third-party servers. This information is used to help improve products and services offered by Motorola.

If you have further questions regarding how the use of your mobile device may impact your privacy or data security, please contact Motorola at privacy@motorola.com, or contact your service provider.

### Use & Care

To care for your Motorola mobile device, please observe the following:

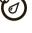

Don't expose your mobile device to water, rain, extreme humidity, sweat, or other liquids. If it does get wet, don't try to accelerate drying with the use of an oven or dryer, as this may damage the mobile device.

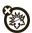

#### extreme heat or cold

Don't store or use your mobile device in temperatures below -10°C (14°F) or above 60°C (140°F). Don't recharge your mobile device in temperatures below 0°C (32°F) or above 45°C (113°F)

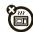

#### microwaves

Don't try to dry your mobile device in a microwave oven.

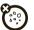

#### dust and dirt

Don't expose your mobile device to dust, dirt, sand, food, or other inappropriate materials.

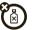

### cleaning solutions

To clean your mobile device, use only a dry soft cloth. Don't use alcohol or other cleaning solutions.

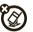

#### shock and vibration

Don't drop your mobile device.

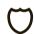

To help protect your mobile device, always make sure that the battery compartment and any connector covers are closed and secure.

# Recycling

### Mobile Devices & Accessories

Please do not dispose of mobile devices or electrical accessories (such as chargers, headsets, or batteries) with your household waste, or in a fire. These items should be disposed of in accordance with the national collection and recycling schemes operated by your local or regional authority. Alternatively, vou may return unwanted mobile devices and electrical accessories to any Motorola Approved Service Center in your region. Details of Motorola approved national recycling schemes, and further information on Motorola recycling activities can be found at: www.motorola.com/recycling

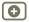

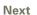

Support |

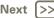

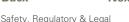

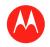

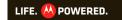

#### **MENU**

AT A GLANCE **ESSENTIALS** APPS & UPDATES TOUCH TYPING WER PHOTOS & VIDEOS MUSIC CHAT **EMAIL** GOOGLE EBOOKS™ LOCATION **TIPS & TRICKS** CONTACTS WIRELESS CONNECTIONS TOOLS & MANAGEMENT SECURITY **TROUBLESHOOTING** 

SAFETY, REGULATORY & LEGAL

**a** 

re Support

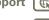

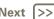

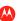

Safety, Regulatory & Legal

### Packaging & Product Guides

Product packaging and product guides should only be disposed of in accordance with national collection and recycling requirements. Please contact your regional authorities for more details.

### California Perchlorate Label

Some mobile devices use an internal, permanent backup battery on the printed circuit board that may contain very small amounts of perchlorate. In such cases, California law requires the following label:

Perchlorate Material – special handling may apply when the battery is recycled or disposed of. See <a href="https://www.dtsc.ca.gov/hazardouswaste/perchlorate">www.dtsc.ca.gov/hazardouswaste/perchlorate</a>
There is no special handling required by consumers.

# Hearing Aid Compatibility with Mobile Devices

Some Motorola products are measured for compatibility with hearing aids. If the box for your particular model has "Rated for Hearing Aids" printed on it, the following explanation applies.

When some mobile devices are used near some hearing devices (hearing aids and cochlear implants), users may detect a buzzing, humming, or whining noise. Some hearing devices are more immune than others to this interference noise, and mobile devices also vary in the amount of interference they generate.

The mobile devices industry has developed ratings for some of their products, to assist hearing device users in finding products that may be compatible with their hearing devices. Not all mobile devices have been rated. Products that are rated have the rating on their box or a label on the box. To maintain the published Hearing Aid Compatibility (HAC) rating for this mobile devices. use only the original equipment battery model.

The ratings are not guarantees. Results will vary depending on the user's hearing device and hearing loss. If your hearing device happens to be vulnerable to interference, you may not be able to use a rated product successfully. Trying out the mobile device with your hearing device is the best way to evaluate it for your personal needs.

**M-Ratings:** Products rated M3 or M4 meet FCC requirements and are likely to generate less interference to hearing devices than products that are not labeled. M4 is the better/higher of the two ratings.

T-Ratings: Products rated T3 or T4 meet FCC requirements and are likely to be more usable with a hearing device's telecoil ("T Switch" or "Telephone Switch") than unrated products. T4 is the better/higher of the two ratings. (Note that not all hearing devices have telecoils in them.)

Hearing devices may also be measured for immunity to this type of interference. Your hearing device manufacturer or hearing health professional may help you find results for your hearing device. The more immune your hearing aid is, the less likely you are to experience interference noise from mobile devices.

# Software Copyright Notice

Motorola products may include copyrighted Motorola and third-party software stored in semiconductor memories or other media. Laws in the United States and other countries preserve for Motorola and third-party software providers certain exclusive rights for copyrighted software, such as the exclusive rights to distribute or reproduce the copyrighted software. Accordingly, any copyrighted software contained in Motorola products may not be modified, reverse-engineered, distributed, or reproduced in any manner to the extent allowed by law. Furthermore, the purchase of Motorola products shall not be deemed to grant either directly or by implication, estoppel, or otherwise, any license under the copyrights, patents, or patent applications of Motorola or any third-party software provider, except for the normal, non-exclusive, royalty-free license to use that arises by operation of law in the sale of a product.

## Content Copyright

The unauthorized copying of copyrighted materials is contrary to the provisions of the Copyright Laws of the United States and other countries. This device is intended solely for copying non-copyrighted materials, materials in which you own the copyright, or materials which you are authorized or legally permitted to copy. If you are uncertain about your right to copy any material, please contact your legal advisor.

# **Open Source Software Information**

For instructions on how to obtain a copy of any source code being made publicly available by Motorola related to software used in this Motorola mobile device, you may send your request in writing to the address below. Please make sure that the request includes the model number and the software version number.

MOTOROLA MOBILITY, INC.

OSS Management 600 North US Hwy 45

Libertyville, IL 60048

The Motorola website <u>opensource.motorola.com</u> also contains information regarding Motorola's use of open source.

Motorola has created the <u>open source.motorola.com</u> website to serve as a portal for interaction with the software community-at-large.

To view additional information regarding licenses, acknowledgments and required copyright notices for open source packages used in this Motorola mobile device, please touch Apps > Settings > About tablet > Legal information

> **Open source licenses**. In addition, this Motorola device may include self-contained applications that present supplemental notices for open source packages used in those applications.

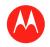

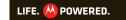

#### MENU

AT A GLANCE **ESSENTIALS** APPS & UPDATES TOUCH TYPING WER PHOTOS & VIDEOS MUSIC CHAT **EMAIL** GOOGLE EBOOKS™ LOCATION **TIPS & TRICKS** CONTACTS WIRELESS CONNECTIONS TOOLS & MANAGEMENT SECURITY **TROUBLESHOOTING** 

SAFETY, REGULATORY & LEGAL

### **Export Law Assurances**

This product is controlled under the export regulations of the United States of America and Canada. The Governments of the United States of America and Canada may restrict the exportation or re-exportation of this product to certain destinations. For further information contact the U.S. Department of Commerce or the Canadian Department of Foreign Affairs. and International Trade

# **Product Registration**

Online Product Registration:

www.motorola.com/us/productregistration

Product registration is an important step toward enjoying your new Motorola product. Registering permits us to contact you for product or software updates and allows you to subscribe to undates on new products or special promotions. Registration is not required for warranty coverage.

Please retain your original dated sales receipt for your records. For warranty service of your Motorola Personal Communications Product you will need to provide a copy of your dated sales receipt to confirm warranty status.

Thank you for choosing a Motorola product.

# Service & Repairs

If you have questions or need assistance, we're here to help. Go to www.motorola.com/repair (United States) or

www.motorola.com/support (Canada), where you can select from a number of customer care options. You can also contact the Motorola Customer Support Center at 1-800-734-5870 (United States), 1-888-390-6456 (TTY/TDD United States for hearing impaired), or 1-800-461-4575 (Canada).

# Limited Global Warranty Motorola Tablet Computer

FOR CONSUMERS WHO ARE COVERED BY CONSUMER PROTECTION LAWS OR REGULATIONS IN THEIR COUNTRY OF PURCHASE OR, IF DIFFERENT, THEIR COUNTRY OF RESIDENCE, THE BENEFITS CONFERRED BY THIS LIMITED WARRANTY ARE IN ADDITION TO ALL RIGHTS AND REMEDIES CONVEYED BY SUCH CONSUMER PROTECTION LAWS AND REGULATIONS.

#### Who is Covered?

This Limited Warranty extends only to the first consumer purchaser of the Product, and is not transferable

### What Does this Limited Warranty Cover?

Motorola's warranty obligations are limited to the terms and conditions set forth herein and are only available in the country where the Product was purchased. Subject to the exclusions contained below. Motorola warrants this Tablet Computer ("Product") against defects in materials and workmanship, under normal consumer use, for a period of ONE (1) YEAR from the date of retail purchase by the original end-user purchaser ("Warranty Period")

Products repaired or replaced under this Limited Warranty are covered for the balance of the original warranty period, or 90 days from the date of service, whichever is longer. Any upgrade to the original product will be covered only for the duration of the Warranty Perind

This Limited Warranty applies only to new Products which are a) manufactured by or for Motorola as identified by the "Motorola" trademark, trade name, or logo legally affixed to them; b) purchased by consumers from an authorized reseller or distributor of Motorola Products: and c) accompanied by this written Limited Warranty.

#### What Will Motorola Do?

If a covered defect or damage arises and a valid warranty claim is received within the applicable Warranty Period, Motorola, at its sole option, unless otherwise required by applicable law, will either (1) repair, at no charge, the defect or damage using new, used or reconditioned/refurbished functionally equivalent replacement parts; or (2) exchange the Product with a replacement Product that is new or which has been

reconditioned/refurbished or otherwise remanufactured from new or used parts and is functionally equivalent to the original Product; or (3) refund the purchase price of any Products covered by the terms and conditions of this Limited Warranty.

Products, parts and supporting documentation provided to Motorola as part of the warranty process, shall become the property of Motorola, and may not be returned. When a replacement or refund is given, the Product for which the replacement or refund is provided must be returned to Motorola and shall become the property of Motorola.

### Exclusions (Products and Accessories) This warranty does not apply to:

- (a) Consumable parts, such as batteries, unless its fully charged capacity falls below 50% of their rated capacity within the first year from the date of purchase; or protective coatings designed to diminish over time unless failure has occurred due to a defect in materials or workmanship.
- (b) Cosmetic damage, including but not limited to scratches, dents, cracks or other cosmetic damage
- (c) Damage caused by use with non-Motorola products. Defects or damage that result from the use of non-Motorola branded or certified Products, accessories or other peripheral equipment, including without limitation housings, parts, or software, are excluded from coverage
- (d) Damage caused by accident, abuse, misuse, liquid contact, fire, earthquake or other external causes: including but not limited to: (i) improper usage or operation (e.g. operating the Product outside their permitted or intended uses as defined by Motorola. including but not limited to as set forth by Motorola in the Products' User Manual, Quick Start Guide, Online Tutorials, and other documentation), improper storage (e.g., subjecting the Product to extreme temperatures), abuse or neglect (e.g. broken/bent/missing

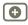

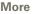

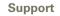

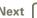

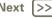

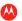

Safety, Regulatory & Legal

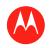

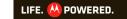

#### MENU

AT A GLANCE ESSENTIALS APPS & UPDATES TOUCH TYPING WER PHOTOS & VIDEOS MUSIC CHAT **EMAIL** GOOGLE EBOOKS™ LOCATION TIPS & TRICKS CONTACTS WIRELESS CONNECTIONS TOOLS & MANAGEMENT SECURITY **TROUBLESHOOTING** SAFETY, REGULATORY & LEGAL

Support

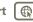

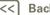

More

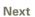

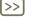

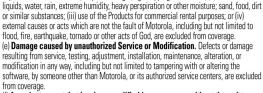

clips/fasteners/connectors); impact damage (e.g. dropping the Product) (ii) contact with

(f) A product or part that has been modified in any manner without the written permission of Motorola. Products that have been altered in any manner so as to prevent Motorola from determining whether such Products are covered under the terms of this Limited Warranty are excluded from coverage. The forgoing shall include but not be limited to (i) serial numbers, date tags or other manufacturer coding that has been removed. altered or obliterated: (ii) mismatched or duplicated serial numbers; or (iii) broken seals or other evidence of tampering.

Do not open the Product or attempt to repair the Product yourself; such conduct may cause damage that is not covered by this warranty.

(a) Normal wear and tear or otherwise due to the normal aging of the product. (h) Defects, damages, or the failure of the Product due to any communication service or network you subscribe to or use with the Products.

(i) All software, including operating system software, third-party software, applications, and all other software of any kind. Software distributed by Motorola is provided "AS-IS" and "AS AVAILABLE," "WITH ALL FAULTS" and without a warranty of any kind. The Limited Warranty does not apply to any non-Motorola product or any software. even if packaged or sold with the Motorola hardware, unless otherwise required by applicable local law.

Products that have been refurbished, reconditioned, or remanufactured. The foregoing does not apply to Products repaired or replaced pursuant to the terms of this Limited Warranty

#### What Other Limitations are There?

TO THE EXTENT PERMITTED BY APPLICABLE LAW:

 THIS LIMITED WARRANTY AND THE REMEDIES SET FORTH HEREIN ARE EXCLUSIVE AND IN LIFTLOE ALL OTHER WARRANTIES AND REMEDIES. WHETHER ORAL OR WRITTEN, STATUTORY, EXPRESS OR IMPLIED, NO ORAL OR WRITTEN REPRESENTATIONS MADE BY MOTOROLA OR ANY SELLER. RESELLER OR DISTRIBUTOR OF THE PRODUCTS. INCLUDING EMPLOYEES AND AGENTS THEREOF. SHALL CREATE ANY ADDITIONAL WARRANTY OBLIGATIONS, INCREASE THE SCOPE OR OTHERWISE MODIFY IN ANY MANNER THE TERMS OF THIS LIMITED WARRANTY.

 MOTOROLA SPECIFICALLY DISCLAIMS ANY AND ALL STATUTORY OR IMPLIED WARRANTIES, INCLUDING, WITHOUT LIMITATION, WARRANTIES OF MERCHANTABILITY, FITNESS FOR A PARTICULAR PURPOSE, NONINFRINGEMENT AND ALL WARRANTIES AGAINST HIDDEN OR LATENT DEFECTS. WHERE SUCH STATUTORY OR IMPLIED WARRANTIES CANNOT LAWFULLY BE DISCLAIMED. THEN TO THE EXTENT PERMITTED BY LAW, ALL SUCH WARRANTIES SHALL BE LIMITED IN DURATION TO THE DURATION OF THE EXPRESS LIMITED WARRANTY CONTAINED HEREIN AND THE REMEDIES OF REPAIR, REPLACEMENT, OR REFUND AS DETERMINED. BY MOTOROLA IN ITS SOLE DISCRETION SHALL BE THE EXCLUSIVE REMEDY OF THE CONSUMER

- MOTOROLA DOES NOT WARRANT THAT THE OPERATION OF ANY PRODUCTS OR SOFTWARE COVERED UNDER THIS LIMITED WARRANTY WILL MEET YOUR REQUIREMENTS, WORK IN COMBINATION WITH ANY HARDWARE OR SOFTWARE APPLICATIONS OR THIRD PARTY SERVICES. BE UNINTERRUPTED. ERROR-FREE, OR WITHOUT RISK TO, OR LOSS OF ANY INFORMATION, DATA, SOFTWARE OR APPLICATIONS CONTAINED THEREIN, OR THAT DEFECTS IN THE PRODUCTS OR SOFTWARE WILL BE CORRECTED
- IN NO EVENT SHALL MOTOROLA BE LIABLE, WHETHER IN CONTRACT, TORT OR LINDER OTHER LEGAL THEORY (INCLUDING NEGLIGENCE). FOR DAMAGES IN EXCESS OF THE PURCHASE PRICE OF THE PRODUCTS, OR FOR ANY INDIRECT, INCIDENTAL SPECIAL OR CONSEQUENTIAL DAMAGES OF ANY KIND, OR LOSS OF REVENUE OR PROFITS: LOSS OF BUSINESS: BUSINESS INTERRUPTION: LOSS OF OPPORTUNITY: LOSS OF GOODWILL: LOSS OF REPUTATION: LOSS OF DAMAGE TO OR CORRUPTION OF INFORMATION, DATA, SOFTWARE OR APPLICATIONS (INCLUDING ANY COSTS) ASSOCIATED WITH RECOVERING PROGRAMMING OR REPRODUCING ANY INFORMATION, DATA, SOFTWARE OR APPLICATIONS STORED ON OR USED WITH MOTOROLA PRODUCTS. OR ANY FAILURE TO MAINTAIN THE CONFIDENTIALITY OF ANY INFORMATION OR DATA STORED ON THE PRODUCTS): OR OTHER FINANCIAL LOSS ARISING OUT OF OR IN CONNECTION WITH THE ARILITY OR INABILITY TO USE THE PRODUCTS.

SOME STATES OR JURISDICTIONS DO NOT ALLOW THE LIMITATION OR **EXCLUSION OF INCIDENTAL OR CONSEQUENTIAL DAMAGES, OR THE** EXCLUSION OR LIMITATION ON THE LENGTH OF AN IMPLIED WARRANTY. OR THE LIMITATION OR EXCLUSION OF DAMAGES FOR PERSONAL INJURIES CAUSED BY NEGLIGENCE. SO THE ABOVE LIMITATIONS OR EXCLUSIONS MAY NOT APPLY TO YOU. THIS WARRANTY GIVES YOU SPECIFIC LEGAL RIGHTS. AND YOU MAY ALSO HAVE OTHER RIGHTS THAT VARY FROM STATE OR JURISDICTION.

In the event that any term or provision contained in this Limited Warranty is found to be invalid, illegal or unenforceable by a court of competent jurisdiction, then such provision shall be deemed modified to the extent necessary to make such provision enforceable by such court, taking into account the intent of the parties. The invalidity in whole or in part of any portion of this Limited Warranty shall not impair or affect the validity or enforceability of the remaining provisions of this Limited Warranty.

### How to Obtain Warranty Service or Other Information

1. Please access and review the online Customer Support section of Motorola's consumer

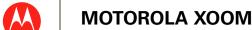

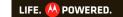

#### MENU

AT A GLANCE **ESSENTIALS** APPS & UPDATES TOUCH TYPING WER PHOTOS & VIDEOS MUSIC CHAT **EMAIL** GOOGLE EBOOKS™ LOCATION **TIPS & TRICKS** CONTACTS WIRELESS CONNECTIONS TOOLS & MANAGEMENT SECURITY **TROUBLESHOOTING** SAFETY, REGULATORY & LEGAL website prior to requesting warranty service.

- 2. If the Product is still not functioning properly after making use of this resource, please contact the Warrantor listed at the Motorola website or the contact information for the corresponding location.
- 3. A representative of Motorola, or of a Motorola Authorized Repair Center, will help determine whether your Product requires service. You may be required to download, or otherwise obtain and accept software updates from Motorola or a Motorola Authorized Repair Center. You are responsible for any applicable carrier service fees incurred while obtaining the required downloads. Complying with the warranty process, repair instructions and accepting such software updates is required in order to receive additional warranty support.
- 4. If the software update does not fix the problem, you will receive instructions on how to ship the Product to a Motorola Authorized Repair Center or other entity.
- 5. To obtain service, as permitted by applicable law, you are required to include; (a) a copy of your receipt, bill of sale or other comparable proof of purchase; (b) a written description of the problem; (c) the name of your service provider, if applicable; (d) your address and telephone number. In the event the Product is not covered by this Warranty, Motorola will inform the consumer of the availability, price and other conditions applicable to the repair of the Product

ALL INFORMATION, DATA, SOFTWARE OR OTHER APPLICATIONS, INCLUDING BUT NOT LIMITED TO PERSONAL CONTACTS, ADDRESS BOOKS, PICTURES. MUSIC AND GAMES WILL BE ERASED DURING THE REPAIR PROCESS. AND CAN NOT BE REINSTALLED BY MOTOROLA. To avoid losing such information, data,

software or other applications please create a back up before you deliver your Product for warranty service, and disable any security passwords. You will be responsible for reinstalling all such information, data, software, other applications and passwords. Your Product or a replacement Product will be returned to you as your Product was configured when originally purchased, subject to applicable software updates. Motorola may install operating system software updates as part of warranty service that may prevent the Product from reverting to an earlier version of the operating system software. Third party applications installed on the Product may not be compatible or work with the Product as a result of the operating system software update. Motorola and its Authorized Service Centers are not responsible for the loss of, or inability to use, such information, data, software or other applications.

To obtain service or other information, please access and review the online Customer Support section of Motorola's consumer website at www.motorola.com.

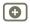

More

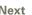

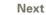

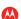

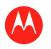

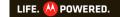

#### **MENU**

AT A GLANCE
ESSENTIALS
APPS & UPDATES
TOUCH TYPING
WEB
PHOTOS & VIDEOS
MUSIC
CHAT
EMAIL
GOOGLE EBOOKS™

LOCATION
TIPS & TRICKS
CONTACTS
WIRELESS
CONNECTIONS
TOOLS & MANAGEMENT
SECURITY
TROUBLESHOOTING

SAFETY, REGULATORY & LEGAL

# Copyright & Trademarks

Motorola Mobility, Inc. Consumer Advocacy Office 600 N US Hwy 45 Libertyville, IL 60048 www.motorola.com

Note: Do not ship your product to the above address. If you need to return your product for repairs, replacement, or warranty service, please contact the Motorola Customer Support Center at:

1-800-734-5870 (United States)

1-888-390-6456 (TTY/TDD United States for hearing impaired)

1-800-461-4575 (Canada)

Certain features, services and applications are network dependent and may not be available in all areas; additional terms, conditions and/or charges may apply. Contact your service provider for details.

All features, functionality, and other product specifications, as well as the information contained in this guide, are based upon the latest available information and believed to be accurate at the time of printing. Motorola reserves the right to change or modify any information or specifications without notice or obligation.

Note: The images in this guide are examples only.

MOTOROLA and the Stylized M Logo are trademarks or registered trademarks of Motorola Trademark Holdings, LLC. Google, the Google logo, Google Maps, Google Talk, Google Latitude, Google Mars Navigation, Google Search, Google Calendar, Gmail, YouTube, Android and Android Market are trademarks of Google, Inc. All other product or service names are the property of their respective owners.

© 2011 Motorola Mobility. Inc. All rights reserved.

**Caution:** Motorola does not take responsibility for changes/modification to the transceiver

Product ID: MOTOROLA XOOM (MZ600)
Manual Number: 68014293001-A

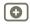

More

Support

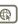

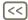

**Back** 

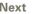

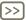

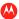

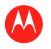

### **MENU**

AT A GLANCE

**ESSENTIALS APPS & UPDATES** 

**TOUCH TYPING** 

WEB

PHOTOS & VIDEOS

MUSIC

CHAT

**EMAIL** 

GOOGLE EBOOKS™

LOCATION

TIPS & TRICKS

CONTACTS

WIRELESS

CONNECTIONS

**TOOLS & MANAGEMENT** 

SECURITY

**TROUBLESHOOTING** 

SAFETY, REGULATORY & LEGAL

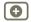

More

Support (

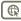

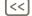

**Back** 

Next >>

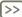

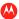